# **brother**

De machine installeren

De machine<br>installeren

**U moet eerst alle hardware instellen en de software installeren, pas dan kunt u de machine gebruiken.**

**Lees deze "Installatiehandleiding" voor instructies over de correcte opstelling en installatie van deze machine.**

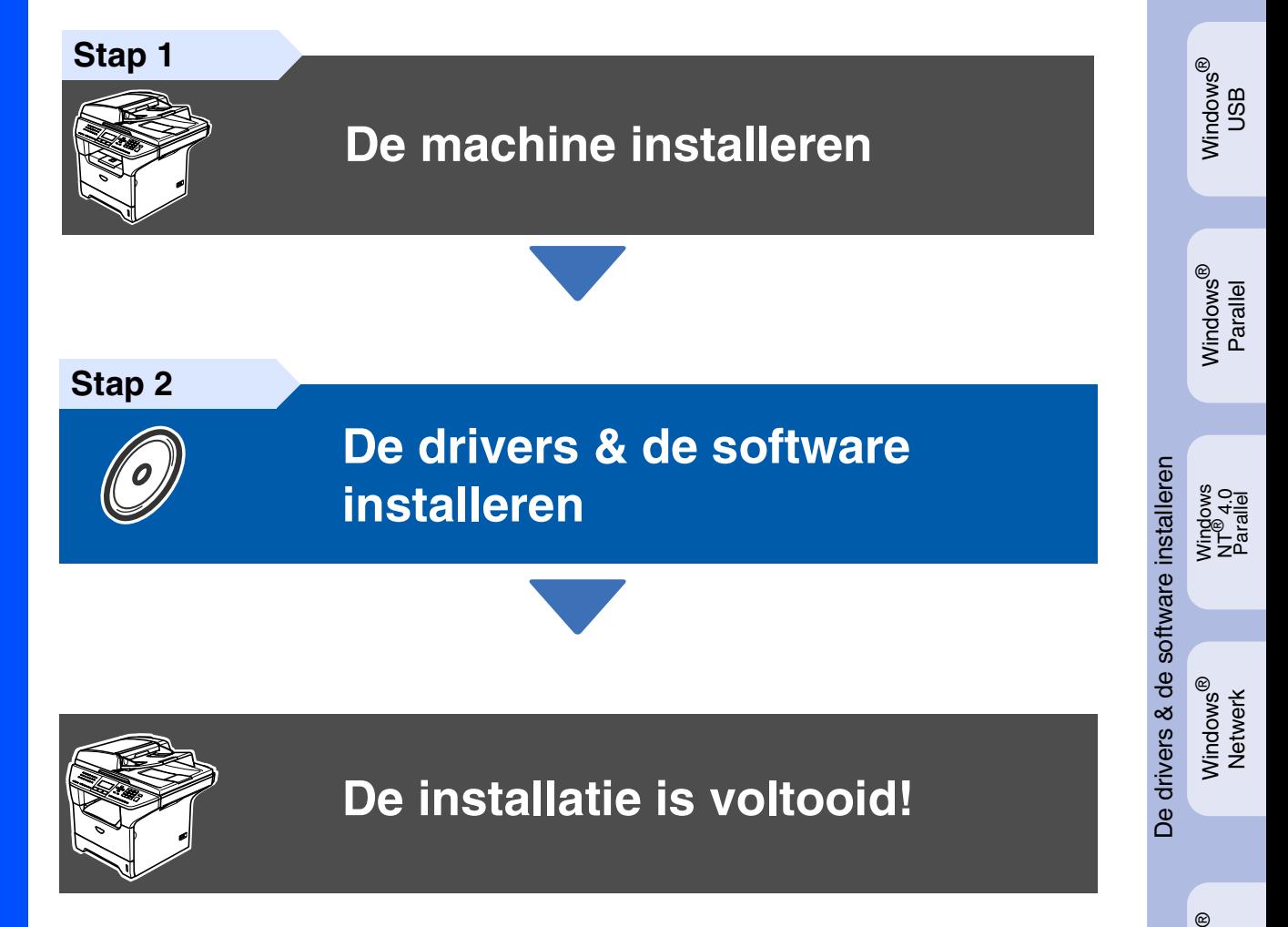

Bewaar deze "Installatiehandleiding", de gebruikershandleiding en de meegeleverde CD-ROM op een veilige plaats, zodat u ze altijd snel kunt raadplegen.

Versie A

Macintosh

Macintosh acintosh<sup>®</sup><br>Netwerk

Netwerkbeheerders

**Netwerkbeheerders** 

ຶ່ງ

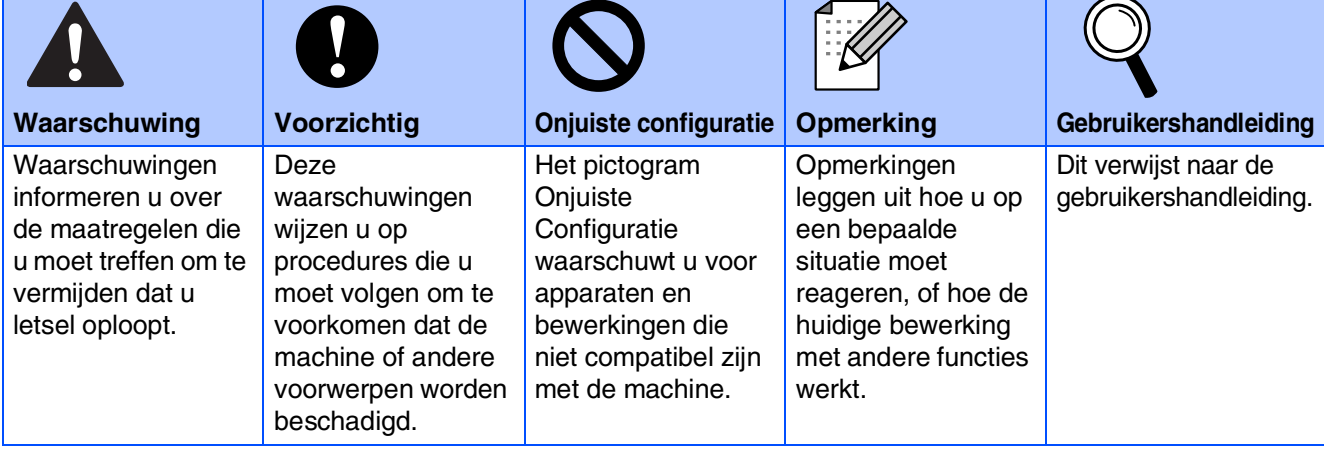

Г

# ■ **Aan de slag**

# **Onderdelen in de doos**

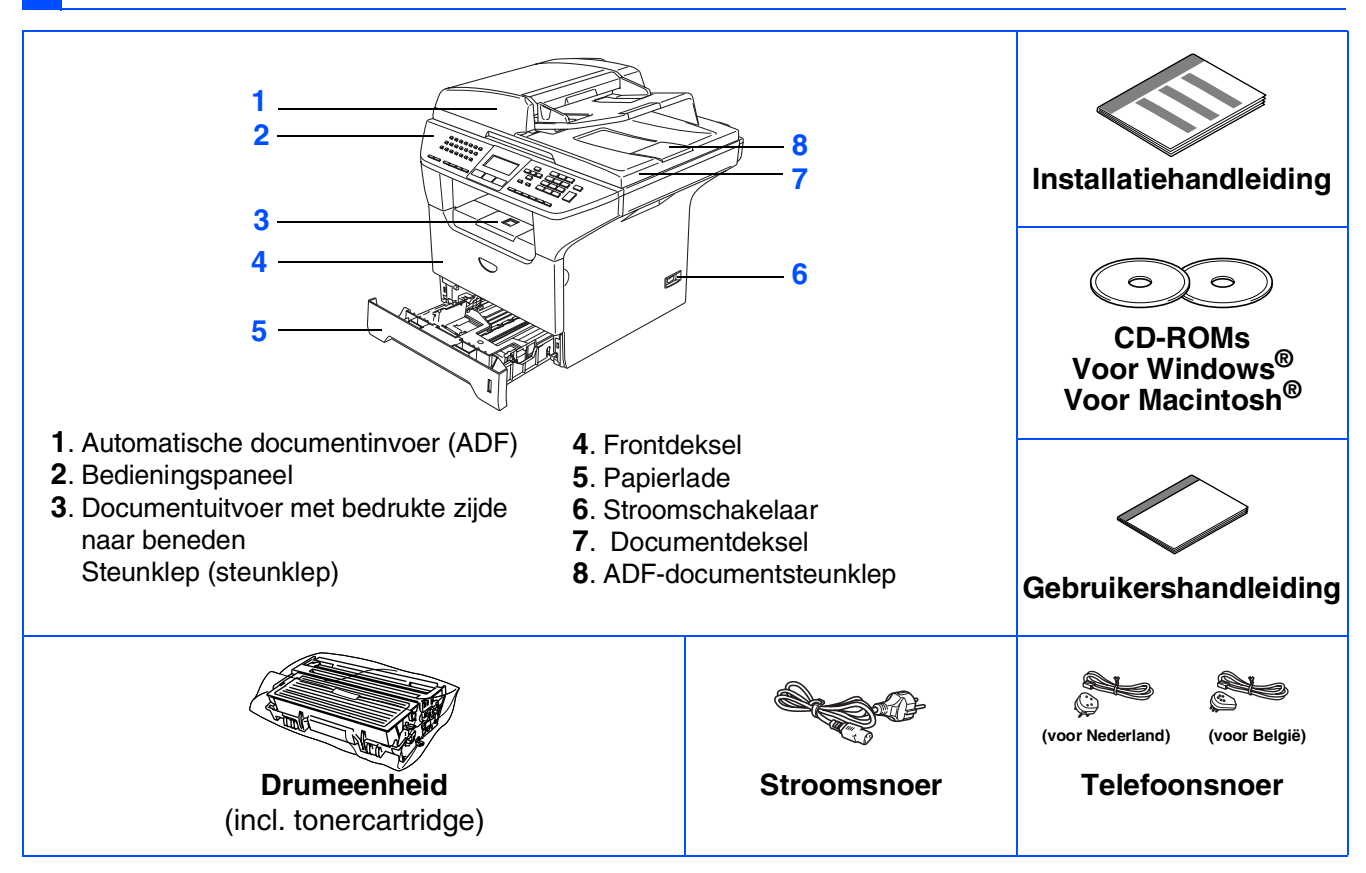

Welke onderdelen er worden geleverd, kan van land tot land verschillen. Bewaar al het verpakkingsmateriaal en de doos.

*De interfacekabel wordt niet standaard meegeleverd. U dient een interfacekabel te kopen die geschikt is voor de interface die u gaat gebruiken (parallel, USB of voor netwerk).*

 *Sluit de interfacekabel op dit moment nog NIET aan. De interfacekabel wordt pas aangesloten tijdens de installatieprocedure van de software.*

■ *USB-interfacekabel* 

X

*Gebruik in ieder geval een USB 2.0-interfacekabel die niet langer is dan 2,0 meter. Wanneer u een USB-kabel gebruikt, controleer of u deze op de USB-poort van uw computer aansluit en niet op een USB-poort op een toetsenbord of USB-hub zonder voeding.*

■ *Parallelle interfacekabel* 

*Gebruik in ieder geval een parallelle interfacekabel die niet langer is dan 2,0 meter. Gebruik een afgeschermde interfacekabel die voldoet aan IEEE 1284.*

■ *Netwerkkabel* 

*Gebruik een rechte kabel met getwiste aderparen van Categorie 5 (of hoger) voor 10BASE-T of 100BASE-TX Fast Ethernet netwerk.* 

# **Bedieningspaneel**

**MFC-8460N**

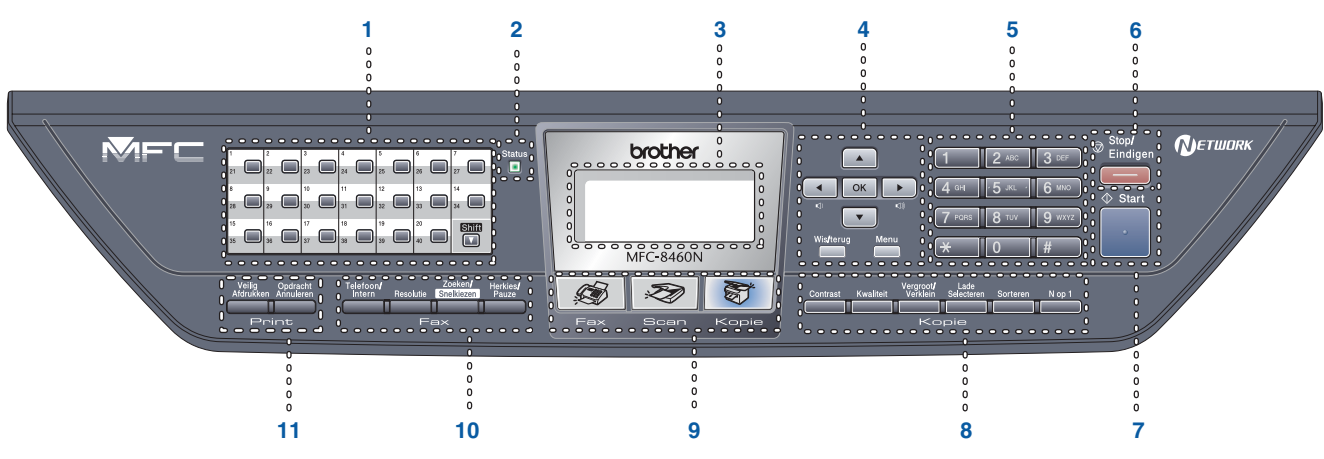

#### **MFC-8860DN**

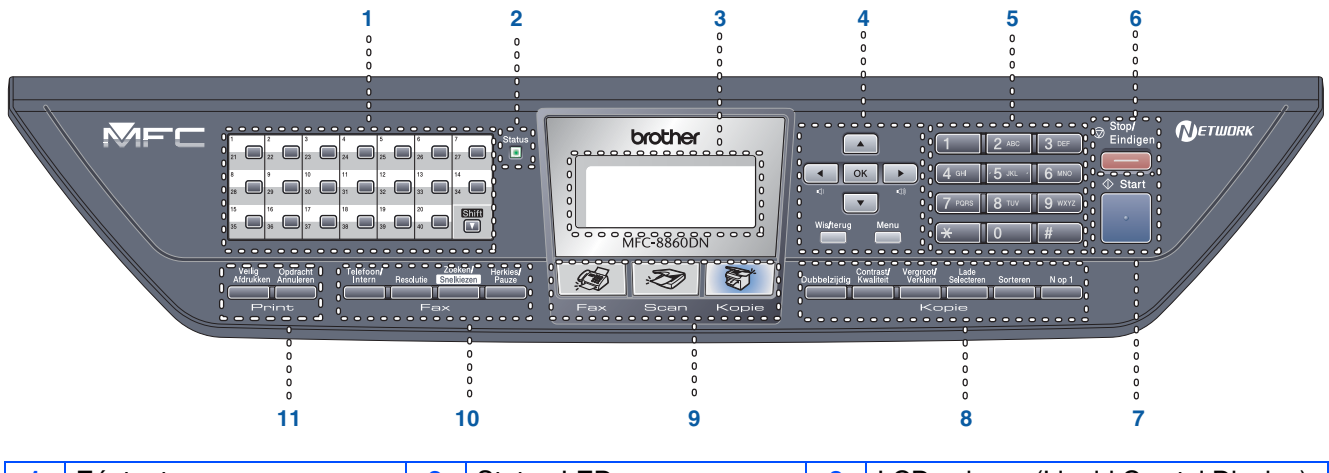

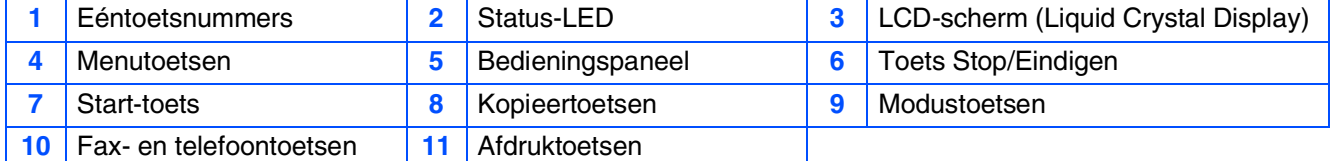

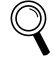

*Zie voor meer informatie over het bedieningspaneel "Overzicht bedieningspaneel" in hoofdstuk 1 van de gebruikershandleiding.*

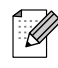

*Wanneer u de machine verplaatst, neemt u deze vast aan de handgrepen onder de scanner. Draag de machine NOOIT aan de onderkant.*

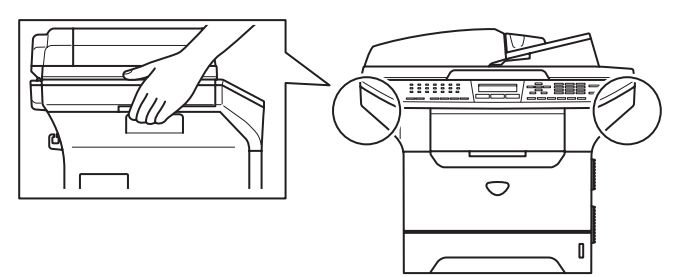

Windows<sup>®</sup>

Macintosh<sup>®</sup>

#### **[De machine installeren](#page-5-1) Stap 1**

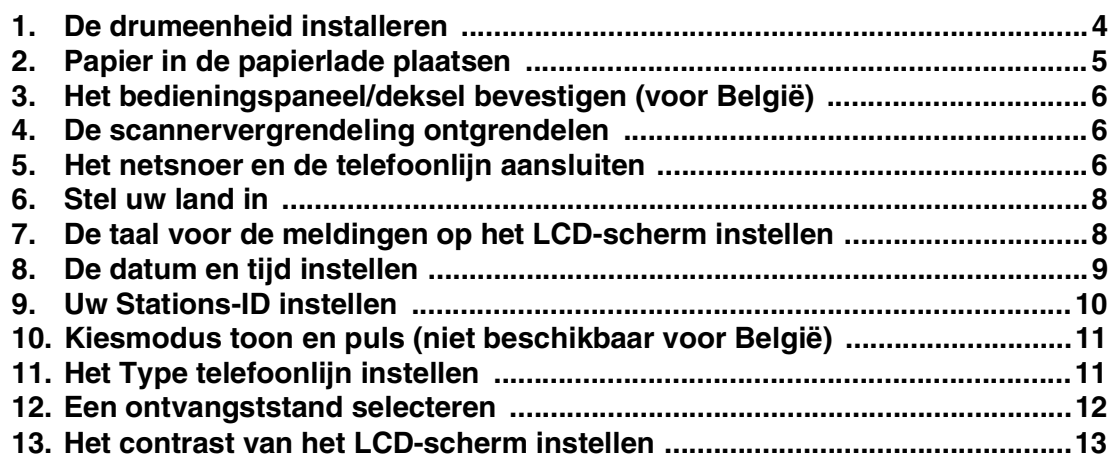

#### **[De drivers & de software installeren](#page-15-1) Stap 2**

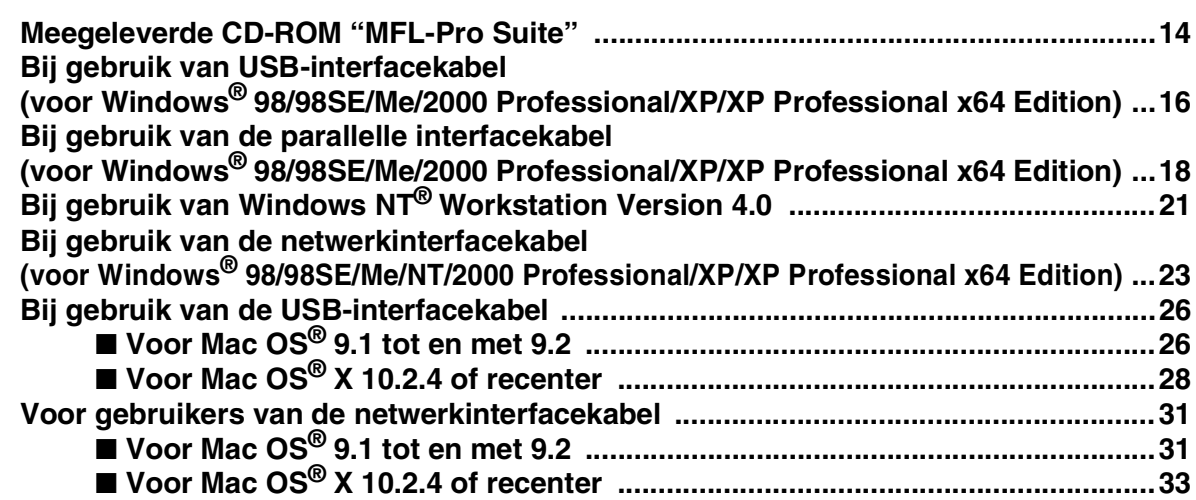

## ■ **[Voor netwerkgebruikers en beheerders](#page-37-0)**

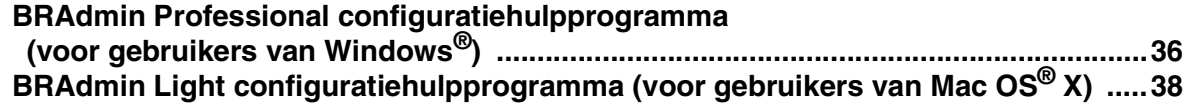

## ■ **[Opties en verbruiksonderdelen](#page-40-0)**

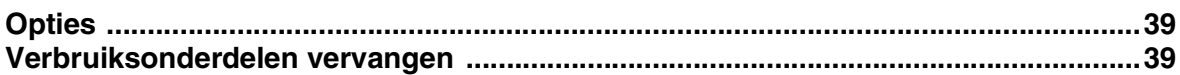

### **De machine installeren Stap 1**

# <span id="page-5-2"></span><span id="page-5-1"></span><span id="page-5-0"></span>**1 De drumeenheid installeren**

- - **Sluit de interfacekabel nog niet aan. De interfacekabel wordt pas aangesloten tijdens de installatieprocedure van de software.**

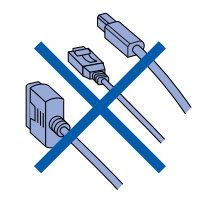

1 Druk op de ontgrendelknop **(1)** om het frontdeksel te openen.

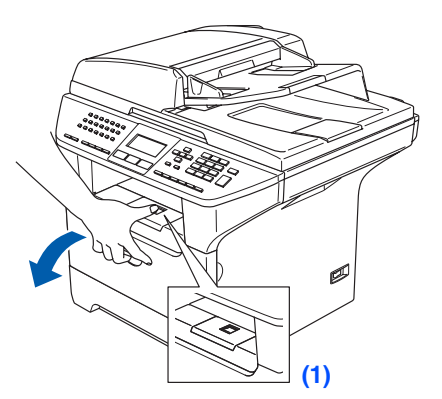

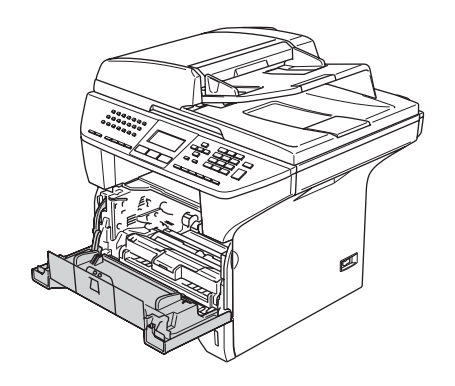

2 Pak het geheel van drumeenheid en tonercartridge uit.

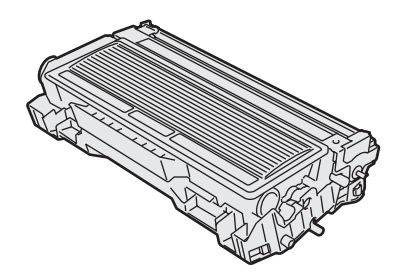

3 Schud de drumeenheid voorzichtig enkele keren van links naar rechts, zodat de toner gelijkmatig wordt verdeeld.

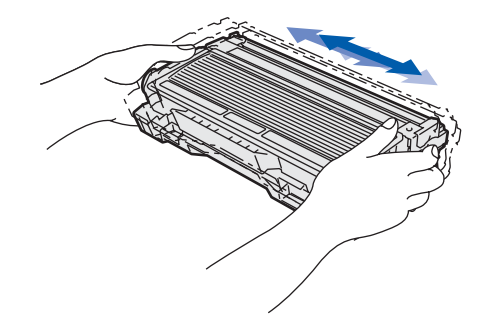

4 Plaats de drumeenheid in de machine tot deze op zijn plaats klikt.

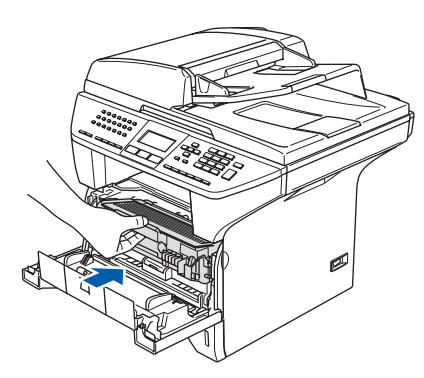

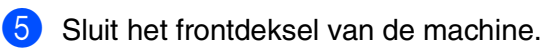

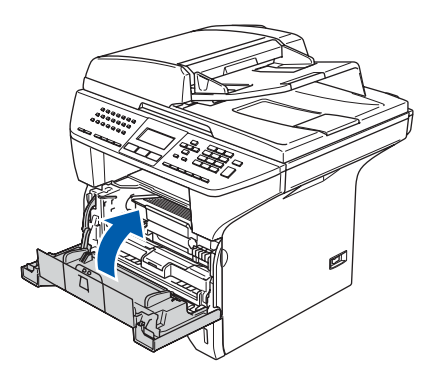

## <span id="page-6-0"></span>**2 Papier in de papierlade plaatsen**

1 Trek de papierlade volledig uit de machine.

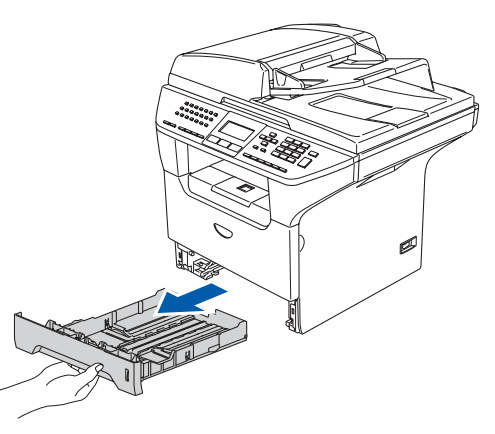

2 Druk op de ontgrendeling van de papiergeleiders **(1)** en verschuif deze voor het correcte papierformaat. Controleer of de geleiders goed vastzitten.

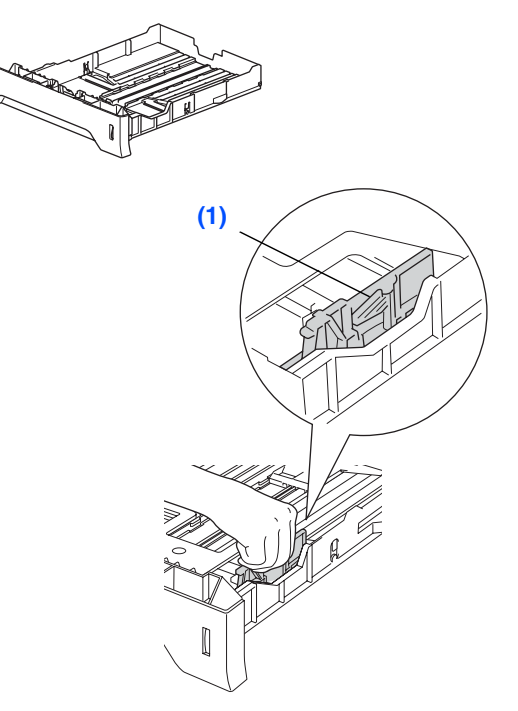

**3** Blader de stapel papier goed door, om te voorkomen dat papier vastloopt of scheef wordt ingevoerd.

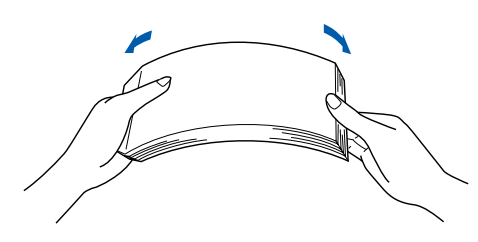

4 Plaats papier in de papierlade. Controleer of het papier vlak in de lade ligt en of het papier niet boven de maximum markering **(1)** komt.

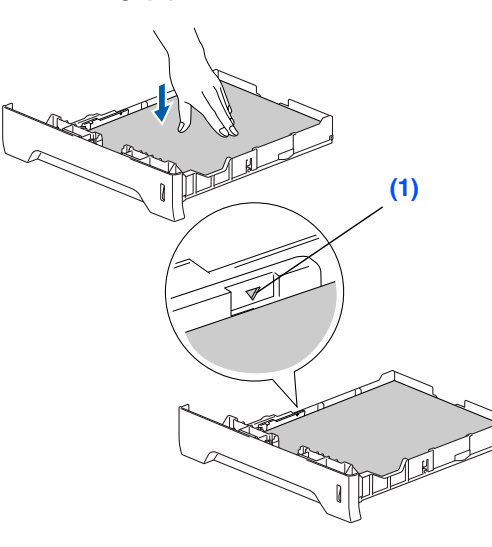

**5** Schuif de papierlade goed in de machine en vouw de steunklep van de uitvoerlade **(1)** uit, voor u de machine gaat gebruiken.

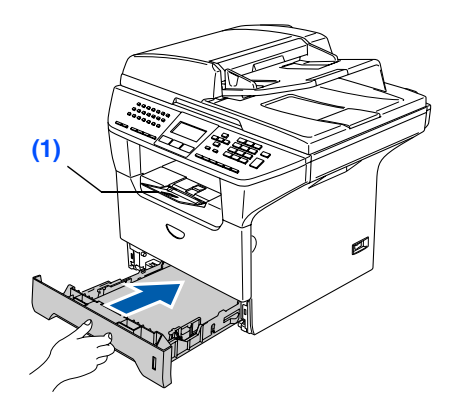

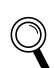

*Voor meer details over de mogelijke papiersoorten raadpleegt u "Acceptabel papier en andere media" in hoofdstuk 2 van de gebruikershandleiding.*

# **Stap 1 De machine installeren**

#### <span id="page-7-0"></span>**3 Het bedieningspaneel/ deksel bevestigen (voor België)**

- 1 Open het documentdeksel.
- 2 Kies uw taal en bevestig het bedieningspaneel op de machine.

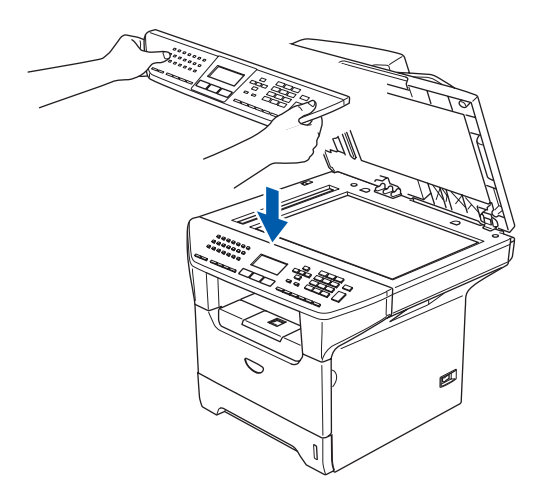

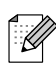

*Als het bedieningspaneel niet op de juiste wijze wordt bevestigd, werken de toetsen op het bedieningspaneel niet.*

## <span id="page-7-1"></span>**<sup>4</sup> De scannervergrendeling ontgrendelen**

1 Zet de hendel **(1)** omhoog om de scanner te ontgrendelen.

(de grijze vergrendelingshendel zit achteraan links onder het documentdeksel **(2)**.)

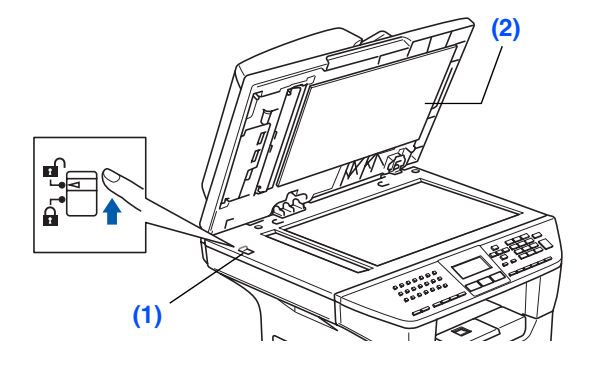

## <span id="page-7-2"></span>**<sup>5</sup> Het netsnoer en de telefoonlijn aansluiten**

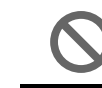

**Sluit de parallelle kabel of de USBkabel nog niet aan.**

Zorg dat de machine uit is. Sluit het netsnoer aan op de machine.

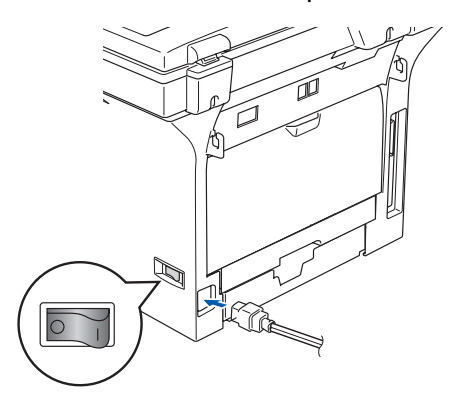

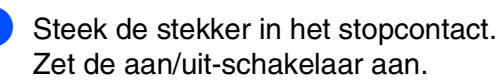

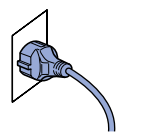

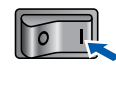

- - *Wanneer* Scanner vergrend *op het LCD-scherm verschijnt, moet u de scannervergrendeling direct ontgrendelen en drukken op Stop/Eindigen.*
- **3** Sluit het ene uiteinde van het telefoonsnoer aan op de ingang **LINE** van de machine, en het andere uiteinde op een modulaire wandstekker.

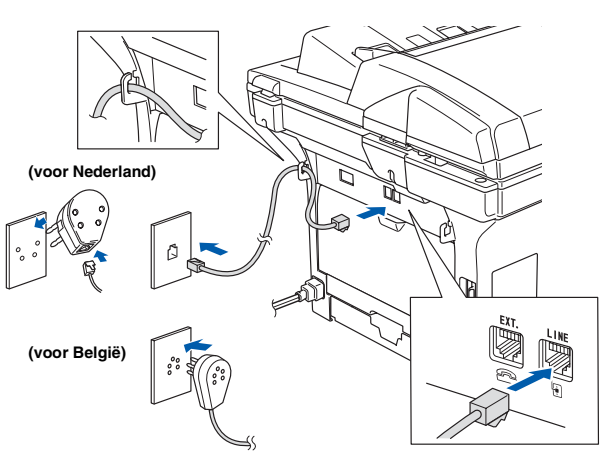

#### $\blacktriangle$ *Waarschuwing*

- *Deze machine moet worden voorzien van een geaarde stekker.*
- *Aangezien de machine via het stopcontact is geaard, kunt u zichzelf tegen mogelijke elektrische gevaren op het telefoonnetwerk beschermen, door het stroomsnoer op uw machine aangesloten te houden wanneer u de machine op een telefoonlijn aansluit. Wanneer de machine moet worden verplaatst, beschermt u zichzelf door eerst de telefoonlijn af te sluiten en pas daarna de stekker uit het stopcontact te halen.*

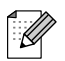

*Als u een telefoonlijn met een extern toestel deelt, moet u de aansluitingen zoals hieronder afgebeeld uitvoeren.*

**(voor Nederland)**

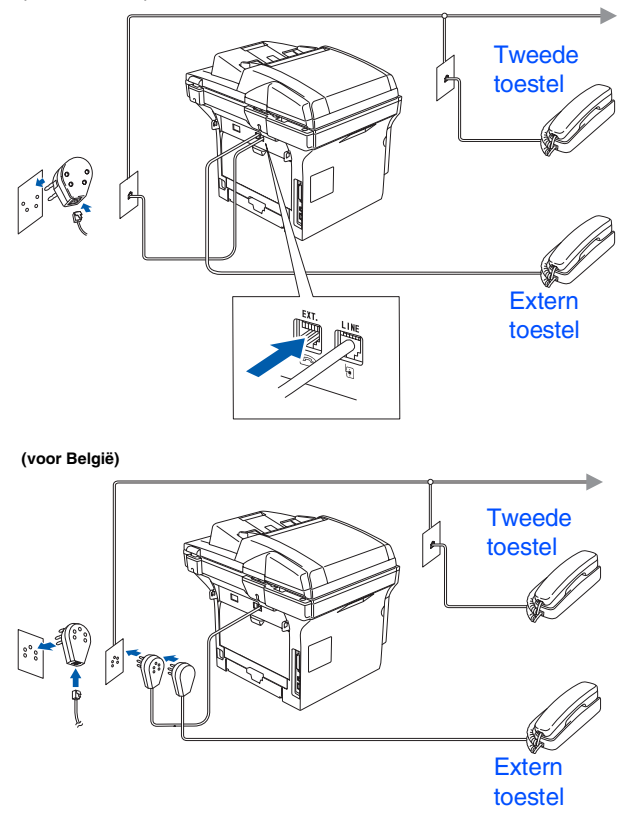

*Als u een telefoonlijn deelt met een extern*  .<br>K *antwoordapparaat, dient u dit zoals hier afgebeeld aan te sluiten.*

**(voor Nederland)**

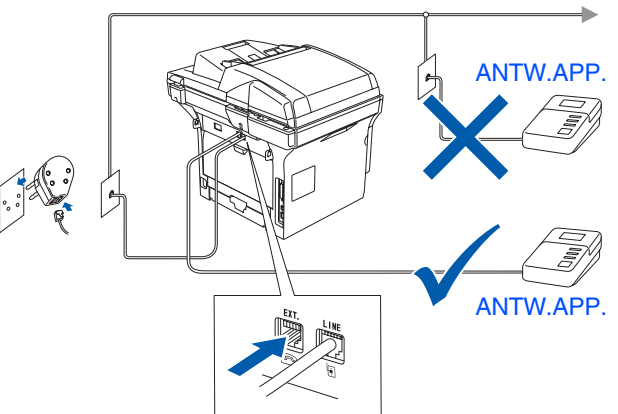

**(voor België)**

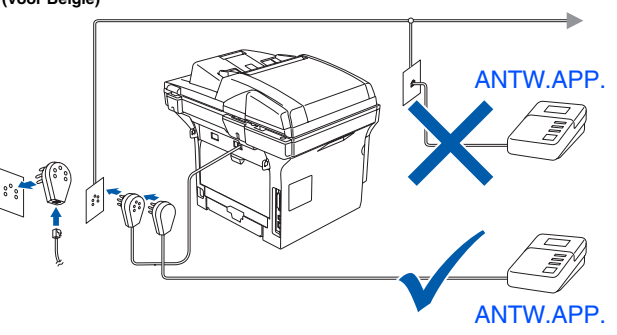

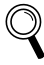

*Zet de ontvangstmodus op*  Telefoon/Beantw.*.*

*Raadpleeg voor meer informatie "Een extern ANTW.APP aansluiten" in hoofdstuk 7 van de gebruikershandleiding.*

®

Macintosh ຶ່ງ

®

Macintosh acintosh<sup>®</sup><br>Netwerk

> Netwerkbeheerders Netwerkbeheerders

# **Stap 1 De machine installeren**

## <span id="page-9-0"></span>**6 Stel uw land in**

U moet uw land zo instellen dat de machine correct functioneert op lokale telecommunicatielijnen in ieder land.

- **1** Controleer of de machine aanstaat door de stekker in het stopcontact te steken en de machine aan te zetten.
	- selecteren.

**2** Druk op  $\cap$  of  $\cap$  om het land te

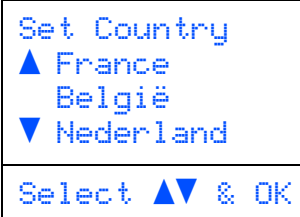

Druk op **OK** wanneer op het LCD-scherm uw land wordt weergegeven.

3 U wordt gevraagd het land opnieuw te bevestigen.

(voor Nederland)

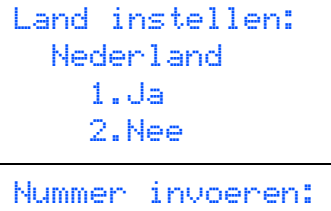

#### (voor België)

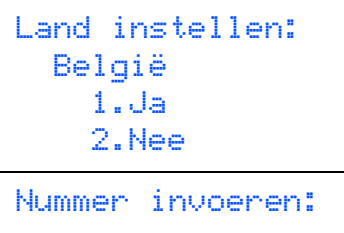

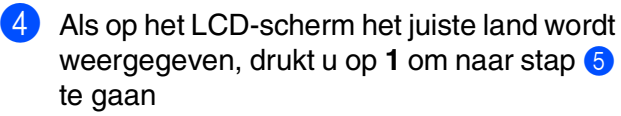

```
—OF—
```
Druk op **2** om terug te gaan naar stap 2 en het land opnieuw te selecteren.

5 Nadat op het LCD-scherm twee seconden lang Geaccepteerd wordt weergegeven, verschijnt Wachten a.u.b..

#### <span id="page-9-1"></span>**7 De taal voor de meldingen op het LCD-scherm instellen**

De meldingen op het LCD-scherm kunnen worden weergegeven in het Nederlands, Frans of Engels.

1 Druk op **Menu**.

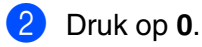

- 3 Druk op **0**.
- 4 Druk op of of om Nederlands, Frans of Engels te selecteren, en druk op **OK**.

## <span id="page-10-0"></span>**8 De datum en tijd instellen**

De machine geeft de datum en de tijd weer, en deze gegevens worden afgedrukt op elke fax die u verzendt.

- 1 Druk op **Menu**.
- 2 Druk op **0**.
	- 3 Druk op **2**.
	- 4 Toets de laatste twee cijfers van het jaar in met behulp van de kiestoetsen en druk vervolgens op **OK**.

| 02.Datum/Tijd |  |                  |
|---------------|--|------------------|
| Jaar:2006     |  |                  |
|               |  | Enter & OK-toets |

(Voer bv. **0**, **6** in voor 2006.)

5 Voer met behulp van de kiestoetsen de twee cijfers voor de maand in en druk vervolgens op **OK**.

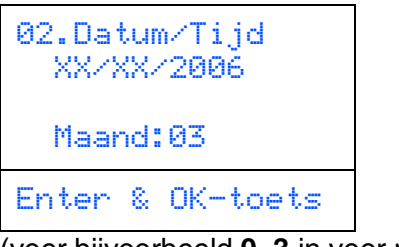

(voer bijvoorbeeld **0**, **3** in voor maart.)

6 Voer met behulp van de kiestoetsen de twee cijfers voor de dag in en druk vervolgens op **OK**.

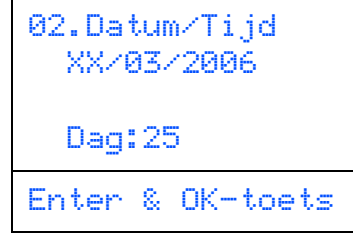

(Voer bv. **2**, **5** in.)

7 Voer op het bedieningspaneel de tijd in 24 uursformaat in en druk vervolgens op **OK**.

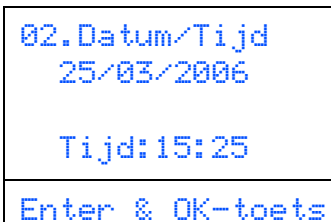

8 Druk op **Stop/Eindigen**.

(Voer bv. **1**, **5**, **2**, **5** in voor 3:25 PM.)

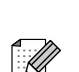

*Als u een fout maakt, drukt u op Stop/Eindigen om met stap* 1 *verder te gaan.* 

Windows

ຶ່ງ

®

®

# **Stap 1 De machine installeren**

## <span id="page-11-0"></span>**9 Uw Stations-ID instellen**

U kunt uw naam en faxnummer opslaan, zodat deze gegevens worden afgedrukt op alle faxpagina's die u verstuurt.

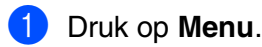

- 2 Druk op **0**.
- 3 Druk op **3**.
- 4 Toets uw faxnummer in (max. 20 cijfers) op het bedieningspaneel en druk vervolgens op **OK**.

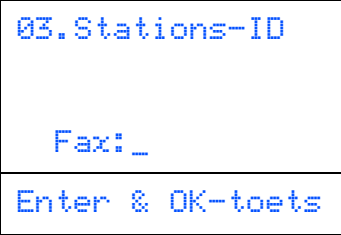

**5** Toets uw telefoonnummer in (max. 20 cijfers) op het bedieningspaneel en druk vervolgens op de toets **OK**. (Als uw telefoon- en faxnummer hetzelfde zijn, voer dan opnieuw hetzelfde nummer in.)

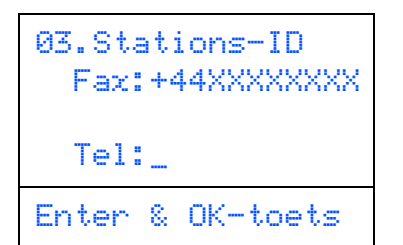

6 Voer uw naam (max. 20 tekens) in met behulp van de kiestoetsen en druk vervolgens op **OK**.

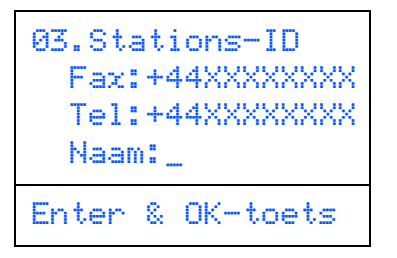

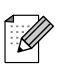

- *Raadpleeg bij het invoeren van uw naam het onderstaande schema.*
- Als *u* tweemaal achtereen dezelfde letter *wilt invoeren, dan drukt u op*  $\Box$  *om de cursor een plaats naar rechts te zetten.*
- *Als u een letter fout ingevoerd hebt en deze wilt corrigeren, druk dan op*  $\Box$  *om de cursor onder het fout ingevoerde teken te zetten, en druk op Wis/terug.*

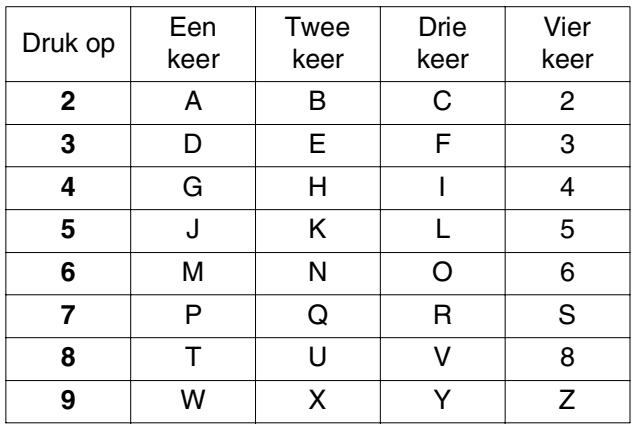

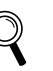

*Zie voor meer informatie "Tekst invoeren" in hoofdstuk D van de gebruikershandleiding.*

7 Druk op **Stop/Eindigen**.

#### De machine De machine installeren installeren

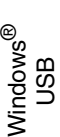

Windows <sup>rindows</sub>®<br>Parallel</sup>

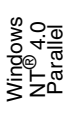

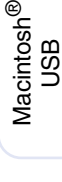

## <span id="page-12-0"></span>**10 (niet beschikbaar voor Kiesmodus toon en puls België)**

Uw machine is bij levering ingesteld voor toon-kiezen. Wanneer u een Pulskiezer hebt (kiesschijf), moet u de kiesmodus wijzigen.

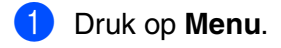

- 2 Druk op **0**.
- 3 Druk op **4**.
- **4** Druk op  $\frown$  of  $\frown$  om puls (of toon) te selecteren. Druk op **OK**.
- 5 Druk op **Stop/Eindigen**.

### <span id="page-12-1"></span>**<sup>11</sup> Het Type telefoonlijn instellen**

Als u de machine aansluit op een lijn met PABX (PBX) of ISDN voor het verzenden en ontvangen van faxen, moet u ook het type telefoonlijn dienovereenkomstig wijzigen aan de hand van de volgende stappen.

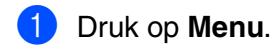

- 2 Druk op **0**.
	- **Druk op 5** (voor België). Druk op **6** (voor Nederland).
- 4 Druk op of  $\lceil \cdot \rceil$  om de modus te selecteren.

Druk op **OK**.

#### (voor België)

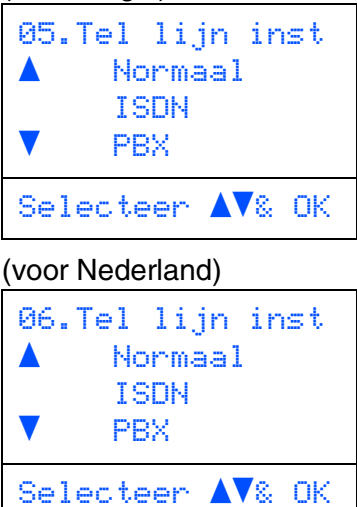

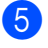

5 Druk op **Stop/Eindigen**.

### **PABX (PBX) en DOORVERBINDEN**

De machine is in eerste instantie ingesteld op Normaal, om te worden aangesloten op een standaard openbaar telefoonnetwerk (PSTN). De meeste kantoren gebruiken echter een centraal telefoonsysteem oftewel een Private Automatic Branch Exchange (PABX). Uw machine kan op de meeste PABX (PBX)-telefoonsystemen worden aangesloten. De oproepfunctie van de machine ondersteunt alleen TBR (Timed Break Recall). TBR werkt met de meeste PABX (PBX)-systemen, zodat u toegang krijgt tot een buitenlijn of gesprekken naar een andere lijn kunt doorverbinden. U activeert deze functie door te drukken op **Telefoon/Intern**.

 $\mathscr U$ 

*U kunt een druk op de toets Telefoon/Intern programmeren als onderdeel van een nummer dat is opgeslagen als een ééntoetsof snelkiesnummer. Hiertoe drukt u tijdens het programmeren van een ééntoets- of snelkiesnummer (Menu, 2, 3, 1 of 2, 3, 2) eerst op Telefoon/Intern (op het scherm verschijnt "!"), waarna u het telefoonnummer intoetst. U hoeft dan niet iedere keer op Telefoon/Intern te drukken als een ééntoetsof snelkiesnummer gebruik maakt van een buitenlijn. (Raadpleeg "Nummers opslaan" in hoofdstuk 8 van de gebruikershandleiding.) Als PBX echter niet is geselecteerd in de instelling van het type telefoonlijn, kunt u geen ééntoets- of snelkiesnummer gebruiken waarin een druk op Telefoon/Intern is geprogrammeerd.*

# **Stap 1 De machine installeren**

# <span id="page-13-0"></span>**12 Een ontvangststand selecteren**

Er zijn vier verschillende ontvangststanden; Alleen Fax, Fax/Telefoon, Handmatig en Telefoon/Beantw..

Kies de Ontvangstmodus die het beste in uw behoeften voorziet.

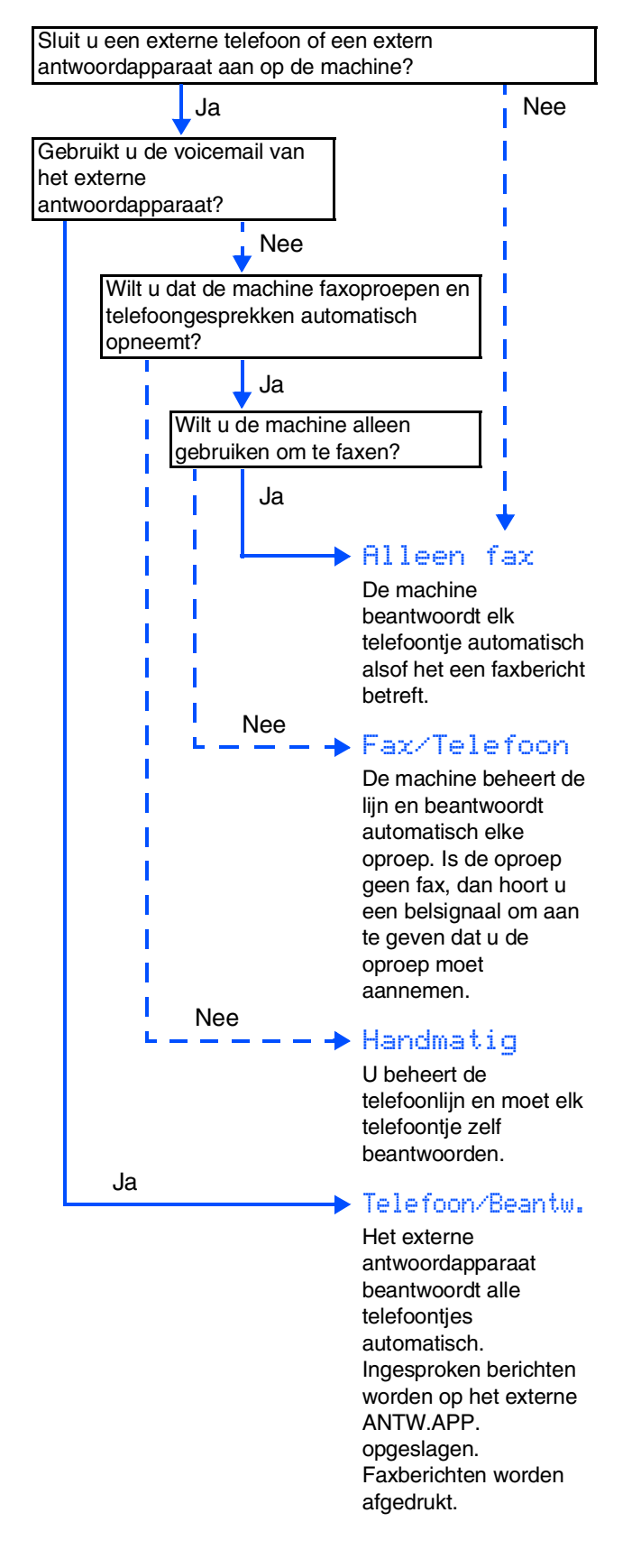

- 1 Druk op **Menu**. 2 Druk op **0**. 3 Druk op **1**. Druk op  $\frown$  of  $\frown$  om de modus te selecteren. Druk op **OK**. 5 Druk op **Stop/Eindigen**.
	- *Raadpleeg voor meer informatie "Een fax ontvangen" in hoofdstuk 6 van de gebruikershandleiding.*

## <span id="page-14-0"></span>**<sup>13</sup> Het contrast van het LCD-scherm instellen**

U kunt het contrast instellen zodat het LCD-scherm lichter of donkerder wordt.

- 1 Druk op **Menu**.
- 2 Druk op **1**.
- 3 Druk op **8**.
- 4 Druk op  $\Box$  om het contrast te verhogen. —**OF**—

Druk op  $\lceil \cdot \rceil$  om het contrast te verlagen. Druk op **OK**.

5 Druk op **Stop/Eindigen**.

Windows

Windows <sup>rindows</sub>®<br>Parallel</sup>

Windows NT® 4.0 Parallel

Macintosh

Macintosh acintosh<sup>®</sup><br>Netwerk

Netwerkbeheerders

Netwerkbeheerders

ຶ່ງ

®

Windows *l*indows<sup>®</sup><br>Netwerk

ຶ່ງ

®

## **De drivers & de software installeren Stap 2**

# <span id="page-15-2"></span><span id="page-15-1"></span><span id="page-15-0"></span>**Meegeleverde CD-ROM "MFL-Pro Suite"**

De CD-ROM bevat de volgende onderdelen:

## Windows®

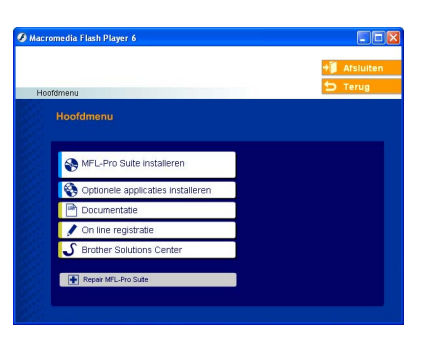

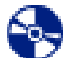

لدرا

#### **MFL-Pro Suite installeren**

U kunt MFL-Pro Suite en multifunctionele drivers installeren.

### **Optionele applicaties installeren**

U kunt andere hulpprogramma's voor MFL-Pro Suite installeren.

#### **Documentatie**

U kunt de gebruikershandleiding en andere documenten in PDF-formaat bekijken (viewer meegeleverd). De gebruikershandleiding op de CD-ROM bevat de software- en netwerkhandleiding voor de functies die beschikbaar zijn bij aansluiting op een computer (bv. afdrukken, scannen en details betr. netwerkgebruik).

#### **On line registratie**

Voor het snel registreren van uw machine wordt u doorverwezen naar de registratiepagina voor Brotherproducten.

#### **Brother Solutions Center**

Contactinformatie voor Brother en koppelingen naar websites met het laatste nieuws en ondersteuningsinformatie.

#### **Repair MFL-Pro Suite**

FF (Alleen voor gebruik van USB en parallelle kabel) Als u fouten ontdekt tijdens het installeren van MFL-Pro Suite, kunt u deze functie gebruiken om de software automatisch te repareren en opnieuw te installeren.

*MFL-Pro Suite bevat printerdriver, scannerdriver, Brother ControlCenter2, ScanSoft*® *PaperPort*® *9.0SE en True Type*® *lettertypen.*

*PaperPort*® *9.0SE is een beheertoepassing voor het weergeven van gescande documenten.*

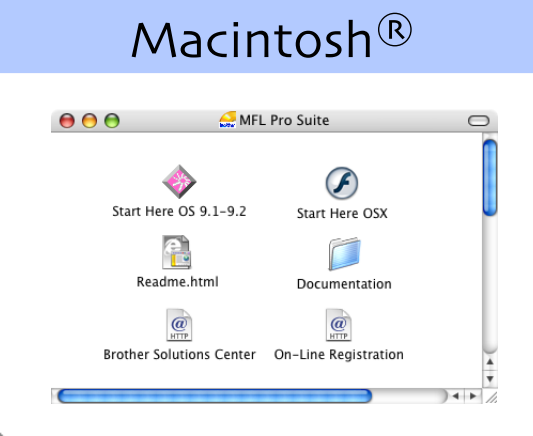

### **Start Here OS 9.1-9.2**

U kunt de drivers van de printer en de scanner, en Presto!<sup>®</sup> PageManager<sup>®</sup> voor Mac OS<sup>®</sup> 9.1 - 9.2 installeren.

# **Start Here OSX**

U kunt MFL-Pro Suite, inclusief de printerdriver, de scannerdriver en Brother ControlCenter2 voor Mac OS® 10.2.4 of recenter installeren. U kunt ook Presto!® PageManager® installeren om OCRcapaciteit toe te voegen aan het Brother ControlCenter2 en eenvoudig foto's en documenten scannen, gezamenlijk gebruiken en ordenen.

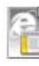

#### **Readme.html**

Hier vindt u belangrijke informatie en tips voor het oplossen van problemen.

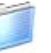

#### **Documentation**

U kunt de gebruikershandleiding en andere documenten in PDF-formaat bekijken (viewer meegeleverd). De gebruikershandleiding op de CD-ROM bevat de software- en netwerkhandleiding voor de functies die beschikbaar zijn bij aansluiting op een computer (bv. afdrukken, scannen en details betr. netwerkgebruik).

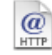

#### **Brother Solutions Center**

Hiermee gaat u naar het Brother Solutions Center, een website waar u informatie vindt over uw Brotherproduct, zoals veelgestelde vragen,

gebruikershandleidingen, nieuwere versies van drivers en tips voor het gebruik van uw machine.

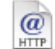

#### **On-Line Registration**

Voor het snel registreren van uw machine wordt u doorverwezen naar de registratiepagina voor Brotherproducten.

Volg de instructies op deze pagina die betrekking hebben op uw besturingssysteem en interfacekabel. Raadpleeg voor de meest recente drivers en de beste oplossingen voor problemen of vragen het Brother Solutions Center, direct vanuit de driver, of ga naar **<http://solutions.brother.com>**

Windows®

Macintosh<sup>®</sup>

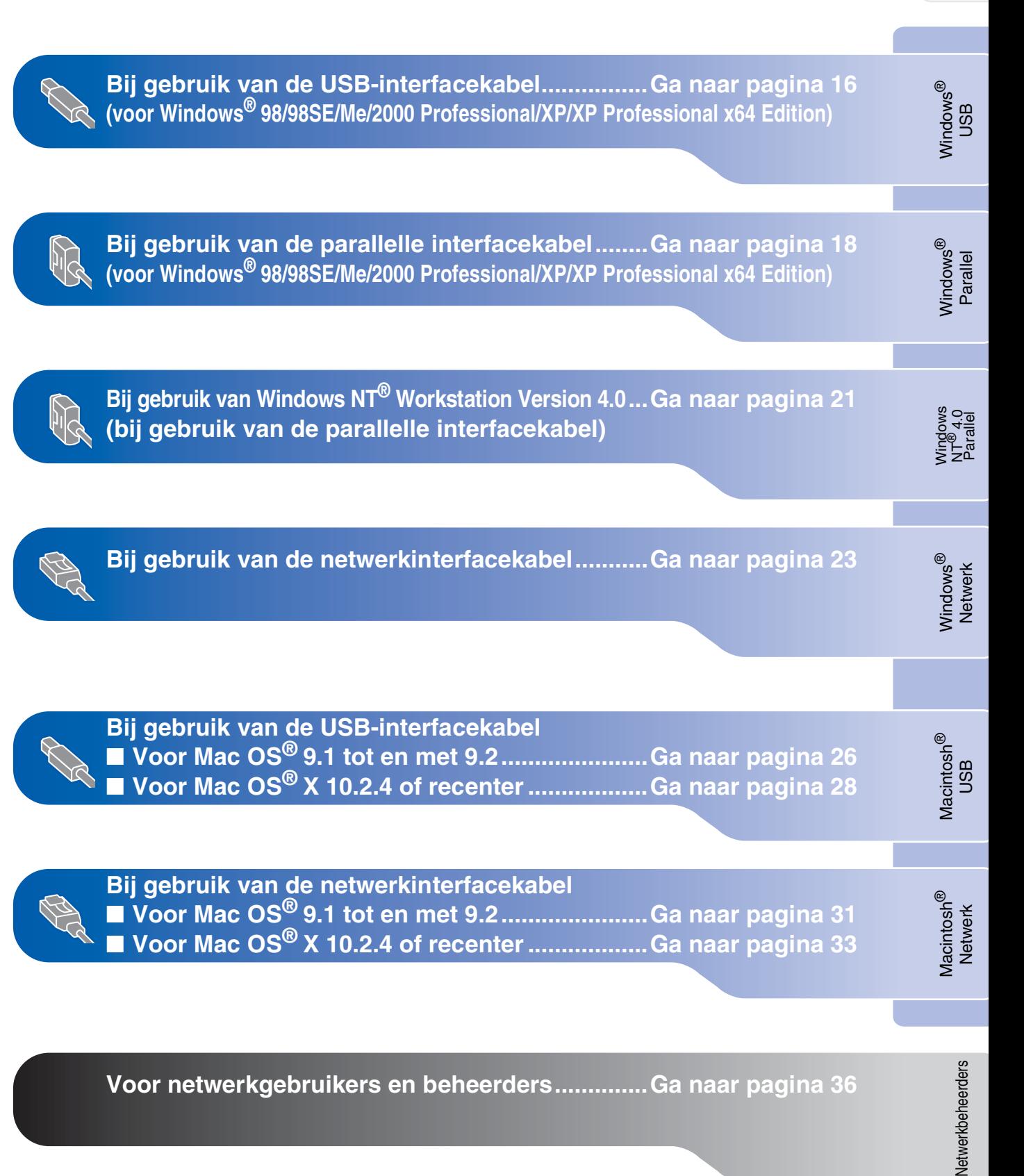

## <span id="page-17-0"></span>**Bij gebruik van USB-interfacekabel (voor Windows® 98/98SE/Me/2000 Professional/XP/XP Professional x64 Edition)**

### **Zorg dat u de instructies in stap 1 "[De machine installeren" op pag. 4 - 13](#page-5-0)  hebt voltooid.**

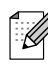

*Alle andere programma's sluiten voordat u MFL-Pro Suite installeert.*

**1** Zet de machine uit en haal de stekker van de machine uit het stopcontact (en uit de computer, als u reeds een interfacekabel hebt aangesloten).

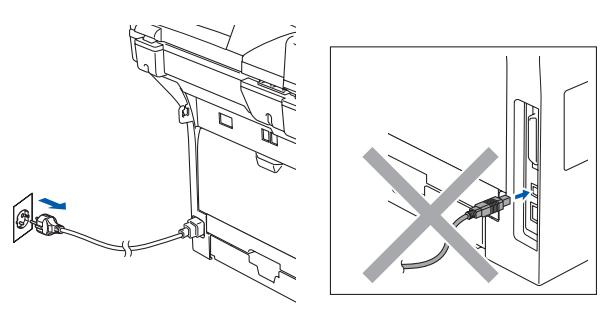

- 2 Zet uw computer aan. (Bij gebruik van Windows® 2000 Professional/ XP/XP Professional x64 Edition dient u als beheerder te zijn aangemeld.)
- **3** Plaats de meegeleverde CD-ROM voor Windows® in uw CD-ROM-station. Als het scherm met de modelnaam wordt weergegeven, kiest u uw machine. Als het scherm met de taal verschijnt, kiest u uw taal.

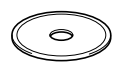

4 Het hoofdmenu van de CD-ROM wordt geopend.

Klik op **MFL-Pro Suite installeren**.

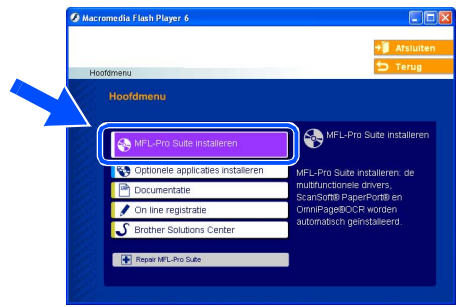

*Als dit venster niet wordt geopend, kunt u Windows® Explorer gebruiken om het programma setup.exe vanuit de hoofdmap van de CD-ROM van Brother uit te voeren.*

Als u de licentieovereenkomst van ScanSoft® PaperPort® 9.0SE hebt gelezen en geaccepteerd, klikt u op **Ja**.

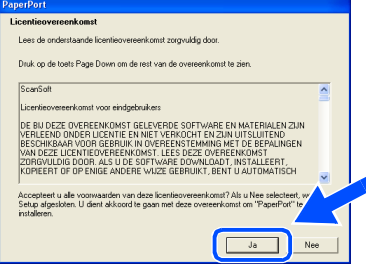

De installatie van PaperPort<sup>®</sup> 9.0SE begint automatisch en daarna wordt MFL-Pro Suite geïnstalleerd.

6 Als het venster met de Brothersoftwarelicentieovereenkomst wordt geopend, klikt u op **Ja** als u de voorwaarden van de softwarelicentieovereenkomst voor MFL-Pro Suite accepteert.

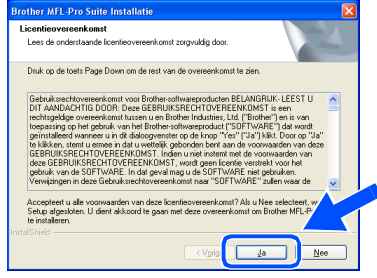

7 Kies **Lokale verbinding**, en klik vervolgens op **Volgende**. De installatie wordt voortgezet.

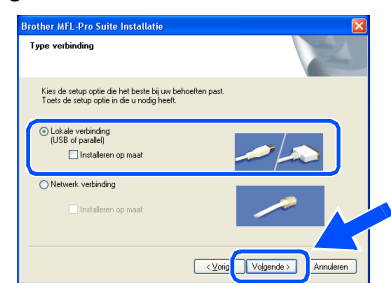

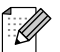

*Als u de PS-driver (BR-Script3-printerdriver) wilt installeren, kiest u Installeren op maat en volgt u de instructies op het scherm. Wanneer het scherm Onderdelen selecteren verschijnt, vinkt u PS Printer Driver aan, en gaat u vervolgens verder met het volgen van instructies op het scherm.*

.<br>V

Netwerkbeheerders

**Netwerkbeheerders** 

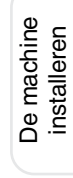

Windows ® USB

De drivers & de software installeren De drivers & de software installeren

Sluit de USB kabel aan: **uit de USB kabel aan:**<br>1. Sluit de machine op uw computer aan met de parallel kabel<br>2. Zet de machine aan.<br>3. Wacht voor het installatie proces om door te gaan. Bij gebruik van een USB kabel .<br>www.computer.aan.met.de USB kabe hine aan.<br>Thet installatie proces om door te gaan.<br>Idows zullen geopend en gesloten worden tijdens het ins Voige Volgende > Annuleren (Voor Windows® 98/98SE/Me/2000) **Brother MFL-Pro Suite Install** De machine aansluiter Sluit de USB kabel aan: 1. Sluit de machine op uw computer aan met de paral<br>2. Zet de machine aan.<br>3. Kilk op de knop Volgende en vervolgens klikt u op st<br>de PC herstart is, totdat de installatie geheel voltooid i Bij gebruik van een USB kabel: rkine op uw computer aan met de USB kabel<br>hine aan.<br>het installatie proces om door te gaan.<br>Idows zullen geopend en gesloten worden tijde  $\langle\text{Yorig:}\quad \fbox{[Volgende$)} \qquad \text{Arruleren:}$ 

8 Als dit scherm verschijnt, sluit u de USBinterfacekabel eerst op uw PC aan en

(Voor Windows® XP)

vervolgens op de machine.

other MFL-Pro Suite Ins

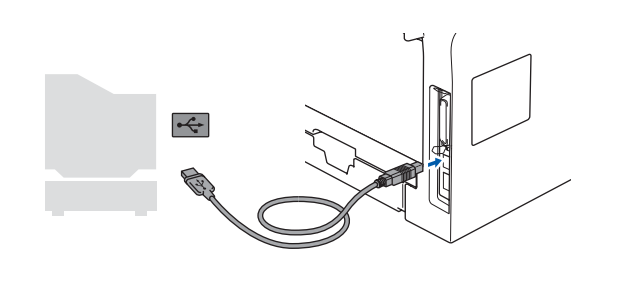

**Sluit de machine NIET aan op een USB-poort op een toetsenbord of een USB-hub zonder voeding. Brother adviseert u de machine direct op uw computer aan te sluiten.**

9 Steek de stekker in het stopcontact en zet de machine aan.

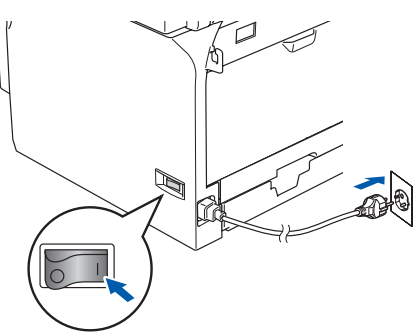

Na enkele seconden wordt het installatievenster weergegeven. De installatie van de Brother-drivers start automatisch. De installatieschermen worden één voor één geopend. U zult een paar seconden moeten wachten voordat alle schermen worden geopend.

#### **Probeer NIET één van de schermen te annuleren tijdens de installatie.**

K

10 Als het on-line registratiescherm verschijnt,

selecteert u daar de gewenste optie en volgt u de instructies op het scherm.

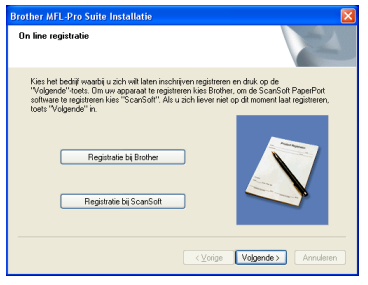

**11** Klik op **Voltooien** om uw computer opnieuw te starten.

(Na het herstarten van de computer met Windows® 2000 Professional/XP/ XP Professional x64 Edition, dient u als beheerder te zijn aangemeld.)

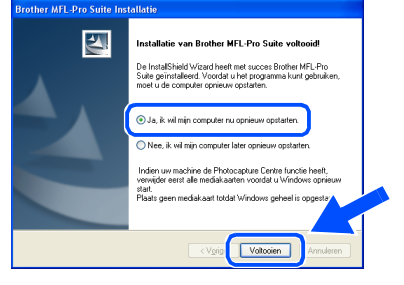

*Als de computer opnieuw is opgestart, wordt Installatie Diagnose automatisch uitgevoerd. Als de installatie is mislukt, ziet u de resultaten van de installatie op het venster. Als de Installatie Diagnose een fout vertoont, volg dan de instructies op het scherm of lees online hulp en veelgestelde vragen in Start/ Alle programma's (Programma's)/Brother/ MFL-Pro Suite MFC-XXXX (waarbij XXXX uw modelnaam is).*

**MFL-Pro Suite (inclusief printerdriver en scannerdriver) is geïnstalleerd en de installatie is nu voltooid.**

## <span id="page-19-0"></span>**Bij gebruik van de parallelle interfacekabel (voor Windows® 98/98SE/Me/2000 Professional/XP/XP Professional x64 Edition)**

### **Zorg dat u de instructies in stap 1 "[De machine installeren" op pag. 4 - 13](#page-5-0)  hebt voltooid.**

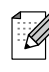

*Alle andere programma's sluiten voordat u MFL-Pro Suite installeert.*

**1** Zet de machine uit en haal de stekker van de machine uit het stopcontact (en uit de computer, als u reeds een interfacekabel hebt aangesloten).

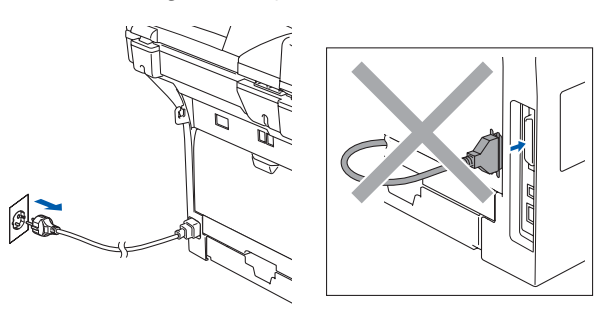

- 2 Zet uw computer aan. (Bij gebruik van Windows® 2000 Professional/ XP/XP Professional x64 Edition dient u als beheerder te zijn aangemeld.)
- **3** Plaats de meegeleverde CD-ROM voor Windows® in uw CD-ROM-station. Als het scherm met de modelnaam wordt weergegeven, kiest u uw machine. Als het scherm met de taal verschijnt, kiest u uw taal.

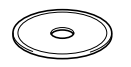

4 Het hoofdmenu van de CD-ROM wordt geopend.

Klik op **MFL-Pro Suite installeren**.

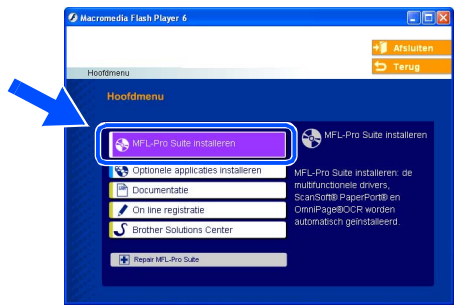

*Als dit venster niet wordt geopend, kunt u Windows® Explorer gebruiken om het programma setup.exe vanuit de hoofdmap van de CD-ROM van Brother uit te voeren.*

Als u de licentieovereenkomst van ScanSoft® PaperPort® 9.0SE hebt gelezen en geaccepteerd, klikt u op **Ja**.

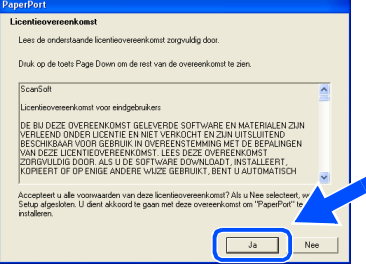

De installatie van PaperPort<sup>®</sup> 9.0SE begint automatisch en daarna wordt MFL-Pro Suite geïnstalleerd.

6 Als het venster met de Brothersoftwarelicentieovereenkomst wordt geopend, klikt u op **Ja** als u de voorwaarden van de softwarelicentieovereenkomst accepteert.

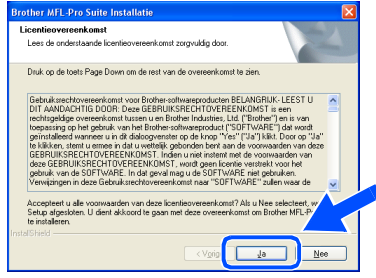

7 Kies **Lokale verbinding**, en klik vervolgens op **Volgende**. De installatie wordt voortgezet.

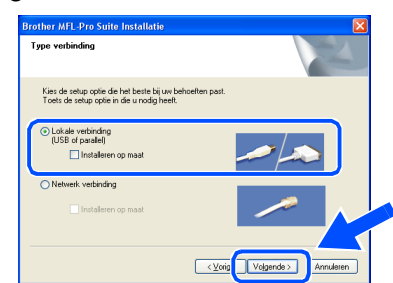

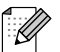

*Als u de PS-driver (BR-Script3-printerdriver) wilt installeren, kiest u Installeren op maat en volgt u de instructies op het scherm. Wanneer het scherm Onderdelen selecteren verschijnt, vinkt u PS Printer Driver aan, en gaat u vervolgens verder met het volgen van instructies op het scherm.*

.<br>V

8 Wanneer dit scherm wordt weergegeven, sluit u de parallelle interfacekabel eerst op uw PC aan en vervolgens op de machine.

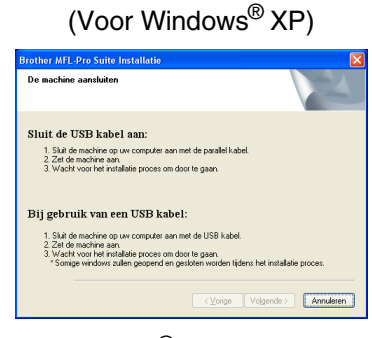

(Voor Windows® 98/98SE/Me/2000)

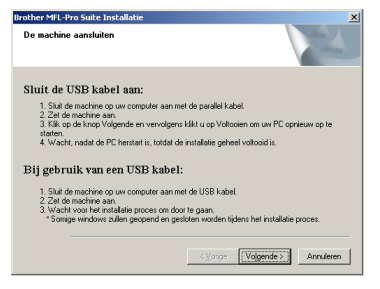

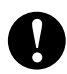

**Steek de stekker NIET in het stopcontact voordat u de parallelle interfacekabel aansluit. Het kan uw machine beschadigen. Brother adviseert u de machine direct op uw computer aan te sluiten.**

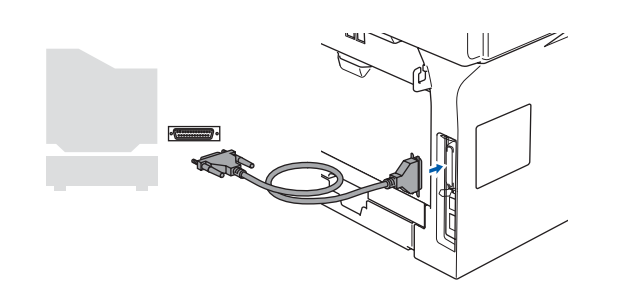

<sup>9</sup> Steek de stekker in het stopcontact en zet de machine aan.

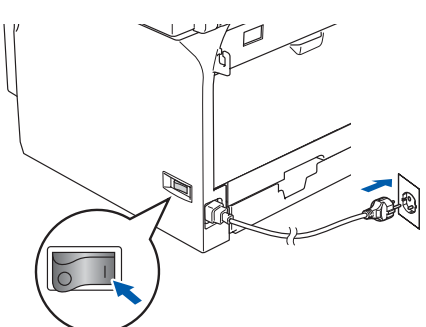

0 Als u Windows® 98/98SE/Me/ 2000 Professional gebruikt, klikt u op **Volgende**.

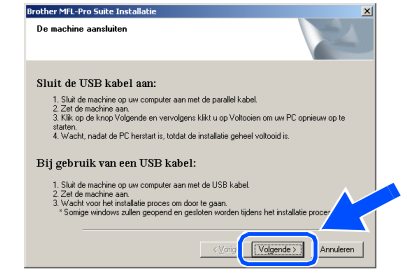

Bij gebruik van Windows® XP, even wachten; de installatie van de Brotherdrivers start automatisch. De installatieschermen worden één voor één geopend.

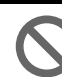

**Probeer NIET één van de schermen te annuleren tijdens de installatie.**

**(ii)** Als het on-line registratiescherm verschijnt, selecteert u daar de gewenste optie en volgt u de instructies op het scherm.

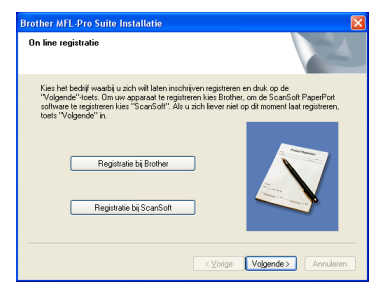

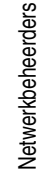

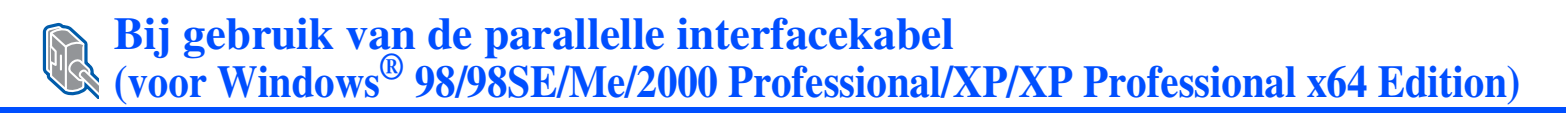

**B** Wanneer het volgende scherm wordt weergegeven, klikt u op **Voltooien** en moet u wachten tot de PC Windows® opnieuw opstart en de installatie hervat.

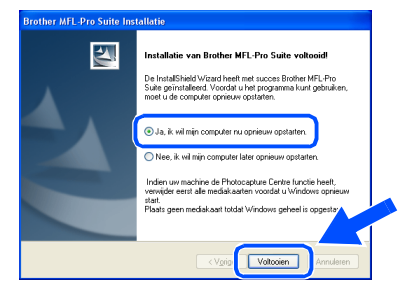

<sup>(3)</sup> Nadat de computer opnieuw is opgestart, wordt de installatie van de Brother-drivers automatisch gestart. Volg de instructies op het scherm.

(Als u Windows® 2000 Professional/XP/ XP Professional x64 Edition gebruikt, dient u als beheerder te zijn aangemeld.)

*Als de computer opnieuw is opgestart, wordt Installatie Diagnose automatisch uitgevoerd. Als de installatie is mislukt, ziet u de resultaten van de installatie op het venster. Als de Installatie Diagnose een fout vertoont, volg dan de instructies op het scherm of lees online hulp en veelgestelde vragen in Start/ Alle programma's (Programma's)/Brother/ MFL-Pro Suite MFC-XXXX (waarbij XXXX uw modelnaam is).*

 $\lceil \mathscr{Q} \rceil$ 

**MFL-Pro Suite (inclusief printerdriver en scannerdriver) is geïnstalleerd en de installatie is nu voltooid.**

# <span id="page-22-0"></span>**Bij gebruik van Windows NT® Workstation Version 4.0**

### **Zorg dat u de instructies in stap 1 "[De machine installeren" op pag. 4 - 13](#page-5-0)  hebt voltooid.**

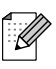

*Alle andere programma's sluiten voordat u MFL-Pro Suite installeert.*

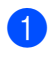

Zet de machine uit en haal de stekker van de machine uit het stopcontact.

Zet uw computer aan. U dient als beheerder te zijn aangemeld.

**Steek de stekker NIET in het stopcontact voordat u de parallelle interfacekabel aansluit. Het kan uw machine beschadigen.**

3 Sluit de parallelle interfacekabel eerst op uw computer aan en vervolgens op de machine.

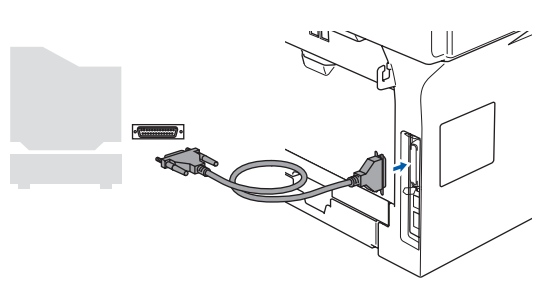

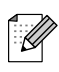

*Brother adviseert u de machine direct op uw computer aan te sluiten.*

Steek de stekker in het stopcontact en zet de machine aan.

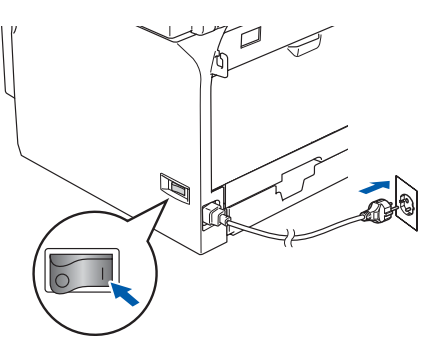

**5** Plaats de meegeleverde CD-ROM voor Windows® in uw CD-ROM-station. Als het scherm met de modelnaam wordt weergegeven, kiest u uw machine. Als het taalscherm verschijnt, selecteer dan uw taal.

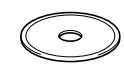

6 Het hoofdmenu van de CD-ROM wordt geopend.

#### Klik op **MFL-Pro Suite installeren**.

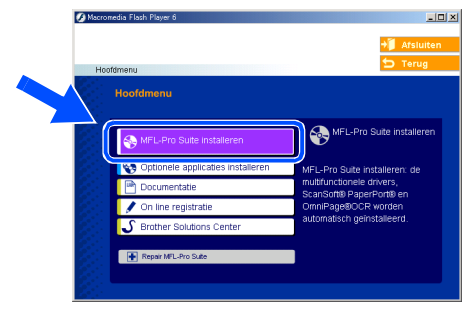

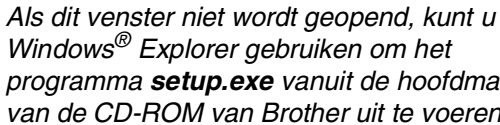

*Windows® Explorer gebruiken om het programma setup.exe vanuit de hoofdmap van de CD-ROM van Brother uit te voeren.*

Als u de licentieovereenkomst van ScanSoft® PaperPort® 9.0SE hebt gelezen en geaccepteerd, klikt u op **Ja**.

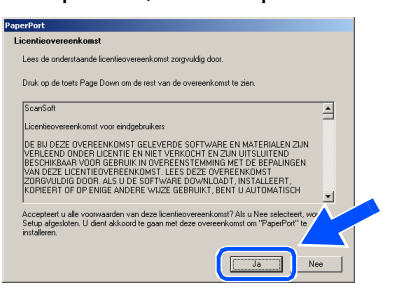

De installatie van PaperPort® 9.0SE begint automatisch en daarna wordt MFL-Pro Suite geïnstalleerd.

Parallel

De drivers & de software installeren

## **Bij gebruik van Windows NT® Workstation Version 4.0**

8 Als het venster met de Brothersoftwarelicentieovereenkomst wordt geopend, klikt u op **Ja** als u de voorwaarden van de softwarelicentieovereenkomst accepteert.

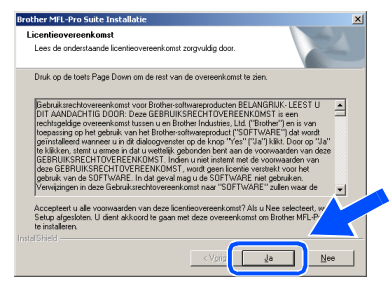

9 Kies **Lokale verbinding**, en klik vervolgens op **Volgende**. De installatie wordt voortgezet.

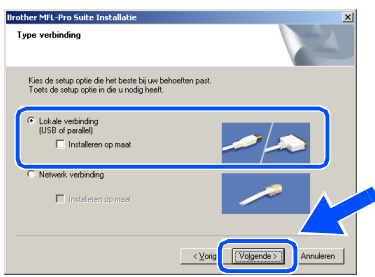

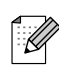

*Als u de PS-driver (BR-Script3-printerdriver) wilt installeren, kiest u Installeren op maat en volgt u de instructies op het scherm. Wanneer het scherm Onderdelen selecteren verschijnt, vinkt u PS Printer Driver aan, en gaat u vervolgens verder met het volgen van instructies op het scherm.*

0 Als het on-line registratiescherm verschijnt, selecteert u daar de gewenste optie en volgt u de instructies op het scherm.

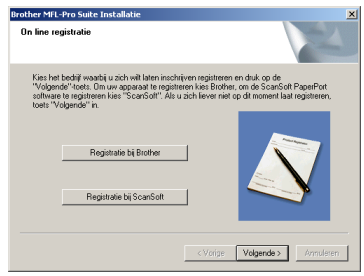

**A Klik op Voltooien** en wacht, totdat de PC Windows® opnieuw opstart en de installatie hervat.

(U dient als beheerder te zijn aangemeld.)

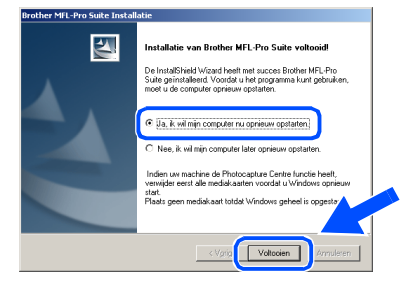

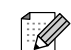

*Als de computer opnieuw is opgestart, wordt Installatie Diagnose automatisch uitgevoerd. Als de installatie is mislukt, ziet u de resultaten van de installatie op het venster. Als de Installatie Diagnose een fout vertoont, volg dan de instructies op het scherm of lees online hulp en veelgestelde vragen in Start/Programma's/Brother/MFL-Pro Suite MFC-XXXX (waarbij XXXX uw modelnaam is).*

**MFL-Pro Suite (inclusief printerdriver en scannerdriver) is geïnstalleerd en de installatie is nu voltooid.**

## <span id="page-24-0"></span>**Bij gebruik van de netwerkinterfacekabel (voor Windows® 98/98SE/Me/NT/2000 Professional/XP/XP Professional x64 Edition)**

### **Zorg dat u de instructies in stap 1 "[De machine installeren" op pag. 4 - 13](#page-5-0)  hebt voltooid.**

- **1** Zet de machine uit en haal de stekker van de machine uit het stopcontact.
- 2 Sluit de netwerkkabel aan op de machine en sluit hem daarna aan op een vrije poort op uw hub.

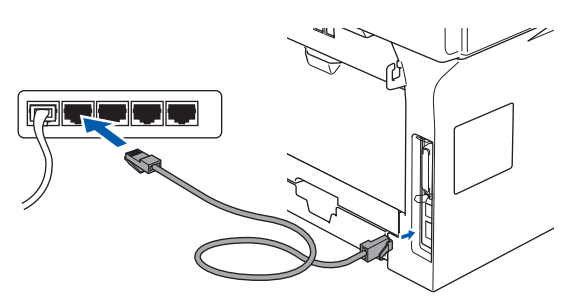

3 Steek de stekker in het stopcontact en zet de machine aan.

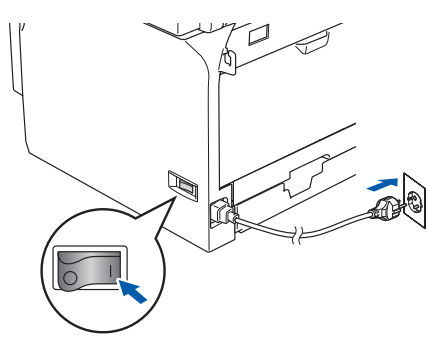

4 Zet uw computer aan. (bij gebruik van Windows® 2000 Professional/ XP/XP Professional x64 Edition/ Windows NT<sup>®</sup> 4.0, dient u als beheerder te zijn aangemeld). Sluit alle actieve toepassingen alvorens MFL-Pro Suite te installeren.

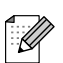

*Vóór de installatie moet u eventuele Personal Firewall-software deactiveren. Als u zeker weet dat de printer na de installatie werkt, kunt u de Personal Firewall-software opnieuw inschakelen.*

5 Plaats de meegeleverde CD-ROM voor Windows® in uw CD-ROM-station. Als het scherm met de modelnaam wordt weergegeven, kiest u uw machine. Als het taalscherm verschijnt, selecteer dan uw taal.

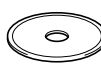

6 Het hoofdmenu van de CD-ROM wordt geopend.

Klik op **MFL-Pro Suite installeren**.

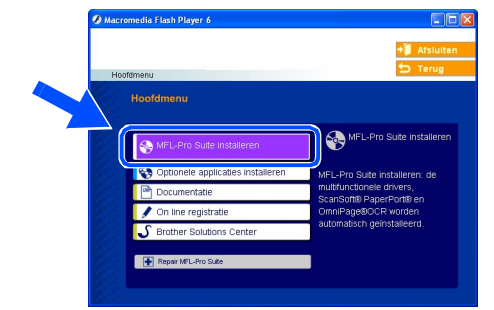

- *Als dit venster niet wordt geopend, kunt u Windows® Explorer gebruiken om het programma setup.exe vanuit de hoofdmap van de CD-ROM van Brother uit te voeren.*
- Als u de licentieovereenkomst van ScanSoft® PaperPort® 9.0SE hebt gelezen en geaccepteerd, klikt u op **Ja**.

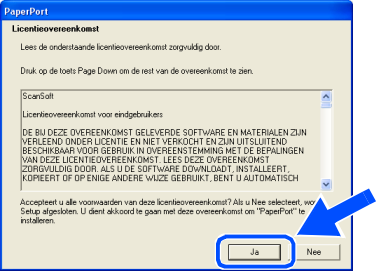

De installatie van PaperPort® 9.0SE begint automatisch en daarna wordt MFL-Pro Suite geïnstalleerd.

8 Als het venster met de Brother MFL-Pro Suite-softwarelicentieovereenkomst wordt geopend, klikt u op **Ja** als u de voorwaarden hiervan accepteert.

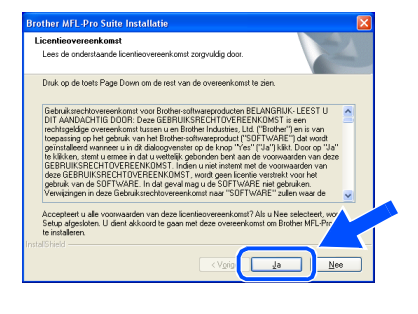

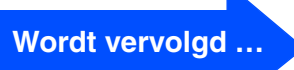

De drivers & de software installeren

De drivers & de software installeren

### **Bij gebruik van de netwerkinterfacekabel (voor Windows® 98/98SE/Me/NT/2000 Professional/XP/XP Professional x64 Edition)**

9 Kies **Netwerk verbinding** en klik vervolgens op **Volgende**.

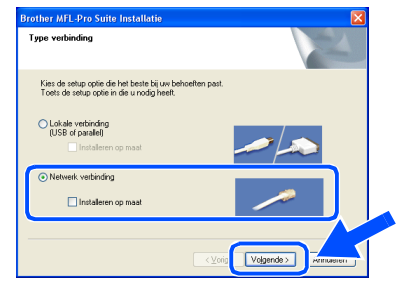

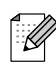

*Als u de PS-driver (BR-Script-driver van Brother) wilt installeren, kiest u Installeren op maat en volgt u de instructies op het scherm. Wanneer het scherm Onderdelen selecteren verschijnt, vinkt u PS Printer Driver aan, en gaat u vervolgens verder met het volgen van instructies op het scherm.*

0 De installatie van de Brother-drivers start automatisch. De installatieschermen worden één voor één geopend. U zult een paar seconden moeten wachten voordat alle schermen worden geopend.

> **Probeer NIET één van de schermen te annuleren tijdens de installatie.**

(i) Als de machine is geconfigureerd voor uw netwerk, selecteert u de machine uit de lijst en klikt u op **Volgende**.

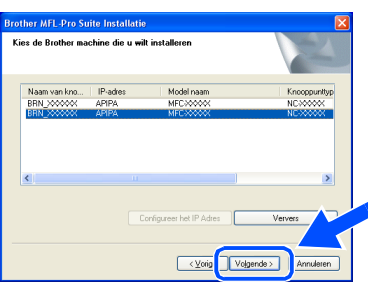

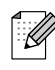

*Dit venster verschijnt niet als er slechts één Brother-machine op het netwerk is aangesloten; deze wordt dan automatisch geselecteerd.*

**B** Als de machine nog niet voor gebruik op uw netwerk is geconfigureerd, verschijnt het volgende venster.

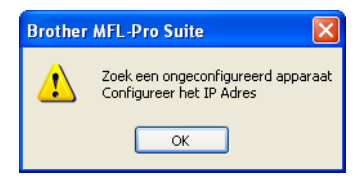

Klik op **OK**. Het venster **Configureer het IP Adres** verschijnt. Voer het IP-adres voor uw netwerk in door de instructies op het scherm te volgen.

<sup>(3)</sup> Als het on-line registratiescherm verschijnt, selecteert u daar de gewenste optie en volgt u de instructies op het scherm.

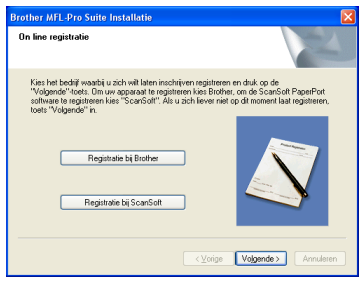

**14** Klik op **Voltooien** om uw computer opnieuw te starten.

(Voor Windows® 2000 Professional/XP/ XP Professional x64 Edition/ Windows NT® 4.0, dient u als beheerder te zijn aangemeld.)

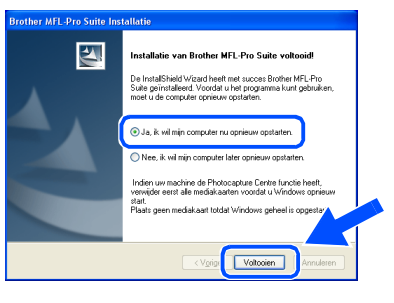

**MFL-Pro Suite (inclusief Brothernetwerkprinterdriver en netwerkscannerdriver) is geïnstalleerd en de installatie is nu voltooid.**

D

- Als de computer opnieuw is opgestart, *wordt Installatie Diagnose automatisch uitgevoerd. Als de installatie is mislukt, ziet u de resultaten van de installatie op het venster. Als de Installatie Diagnose een fout vertoont, volg dan de instructies op het scherm of lees on-line hulp en veelgestelde vragen in Start/Alle programma's (Programma's)/Brother/MFL-Pro Suite MFC-XXXX (waarbij XXXX uw modelnaam is).*
	- *Als u zeker weet dat de printer na de installatie werkt, kunt u de Firewall-software opnieuw inschakelen.*

De machine<br>installeren De machine installeren

De drivers & de software installeren

De drivers & de software installeren

■ *De instellingen van de Firewall op uw PC kan de noodzakelijke netwerkverbinding voor scannen via het netwerk en PC-Fax afwijzen.*

*Volg onderstaande instructies om de Windows firewall te configureren. Als u een persoonlijke Firewall-software gebruikt, raadpleeg dan de gebruikershandleiding voor uw software of neem contact op met de software-producent.*

- *Bij gebruik Windows® XP SP2:*
	- *1 Klik op de Start-knop, Bedieningspaneel en vervolgens op Windows Firewall. Zorg ervoor dat Windows Firewall in het*

*tabblad Algemeen op Aan staat. 2 Klik op het tabblad Geavanceerd en de knop Instellingen….*

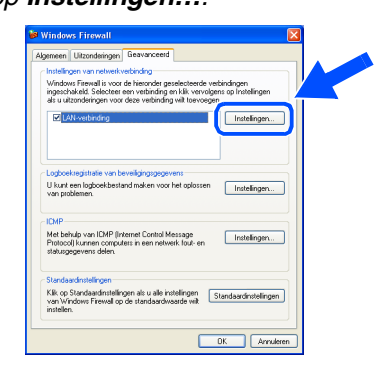

- *3 Klik op de knop Voeg toe.*
- *4 Om poort 54925 toe te voegen voor scannen via het netwerk, onderstaande informatie invoeren:*
	- *1) In Beschrijving van de service: - Voer een willekeurige omschrijving in, bijvoorbeeld "Brother Scanner" (zonder de aanhalingstekens).*
	- *2) In Naam of IP-adres (bijvoorbeeld 192.168.0.12) van de computer die als host voor deze service optreedt: - Voer "Localhost" in (zonder de aanhalingstekens).*
	- *3) In Nummer van de externe poort voor deze service: - Voer "54925" in (zonder de aanhalingstekens).*
	- *4) In Nummer van de interne poort voor deze service: - Voer "54925" in (zonder de aanhalingstekens).*
	- *5) Zorg dat UDP geselecteerd is.*
	- *6) Klik op OK.*

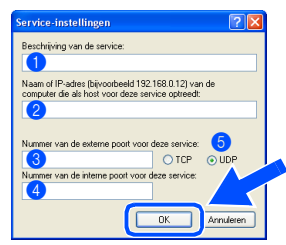

- *5 Klik op de knop Voeg toe.*
- *6 Om poort 54926 toe te voegen voor Network PC-Fax, onderstaande informatie invoeren:*
	- *1) In Beschrijving van de service: - Voer een willekeurige omschrijving in, bijvoorbeeld "Brother PC-Fax" (zonder de aanhalingstekens).*
	- *2) In Naam of IP-adres (bijvoorbeeld 192.168.0.12) van de computer die als host voor deze service optreedt: - Voer "Localhost" in (zonder de aanhalingstekens).*
	- *3) In Nummer van de externe poort voor deze service: - Voer "54926" in (zonder de aanhalingstekens).*
	- *4) In Nummer van de interne poort voor deze service: - Voer "54926" in (zonder de aanhalingstekens).*
	- *5) Zorg dat UDP geselecteerd is. 6) Klik op OK.*
- *7 Als u problemen blijft hebben met uw netwerkverbinding, klikt u op de knop Voeg toe.*
- *8 Om poort 137 toe te voegen zowel voor scannen via het netwerk als Network PC-Fax Ontvangen, onderstaande informatie invoeren:*
	- *1) In Beschrijving van de service: - Voer een willekeurige omschrijving in, bijvoorbeeld "Brother PC-Fax Ontvangen" (zonder de aanhalingstekens).*
	- *2) In Naam of IP-adres (bijvoorbeeld 192.168.0.12) van de computer die als host voor deze service optreedt: - Voer "Localhost" in (zonder de aanhalingstekens).*
	- *3) In Nummer van de externe poort voor deze service: - Voer "137" in (zonder de aanhalingstekens).*
	- *4) In Nummer van de interne poort voor deze service: - Voer "137" in (zonder de aanhalingstekens).*
	- *5) Zorg dat UDP geselecteerd is. 6) Klik op OK.*
- *9 Zorg ervoor dat de nieuwe instellingen worden toegevoegd en gecontroleerd, en klik vervolgens op OK.*
- *Voor netwerkinstallaties wordt de selectie Repair MFL-Pro Suite vanuit het hoofdmenu niet ondersteund.*
- Netwerkscannen, Network Remote Setup, *Network PC-FAX Ontvangen worden niet ondersteund in Windows NT® 4.0.*
- *Voor het configureren van geavanceerde netwerkfuncties zoals LDAP, Scannen naar FTP en Faxen naar server, zie de softwareen netwerkhandleidingen op de CD-ROM.*

# **De drivers & de software installeren Stap 2**

# <span id="page-27-0"></span>**Bij gebruik van de USB-interfacekabel**

# <span id="page-27-2"></span><span id="page-27-1"></span>**Voor Mac OS® 9.1 tot en met 9.2**

**Zorg dat u de instructies in stap 1 "[De machine installeren" op pag. 4 - 13](#page-5-0)  hebt voltooid.**

Zet de machine uit en haal de stekker van de machine uit het stopcontact (en uit de Macintosh®, als u reeds een interfacekabel hebt aangesloten).

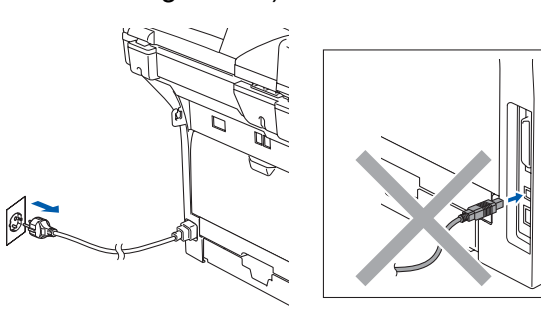

- 2 Zet uw Macintosh<sup>®</sup> aan.
- 3 Plaats de meegeleverde CD-ROM voor Macintosh® in uw CD-ROM-station.

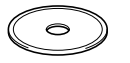

4 Dubbelklik op het pictogram **Start Here OS 9.1-9.2** om de printer- en scannerdrivers te installeren. Als het scherm met de taal verschijnt, kiest u uw taal.

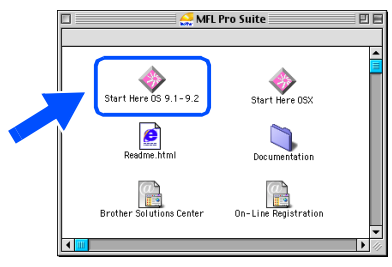

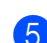

5 Klik op **MFL-Pro Suite** voor de installatie.

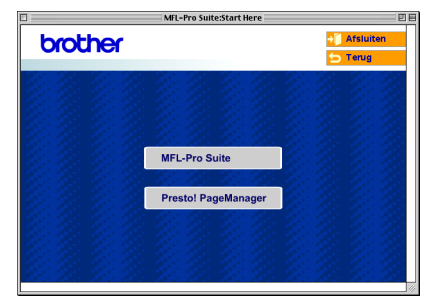

- 6 Volg de instructies op het scherm en start de Macintosh® opnieuw.
- 
- 7 Sluit de USB-interfacekabel aan op uw Macintosh® en vervolgens op de machine.

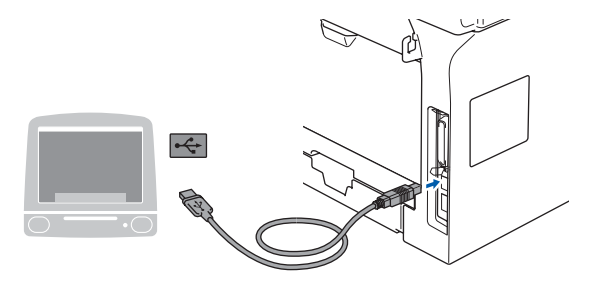

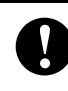

**Sluit de machine NIET aan op een USB-poort op een toetsenbord of een USB-hub zonder voeding.**

8 Steek de stekker in het stopcontact en zet de machine aan.

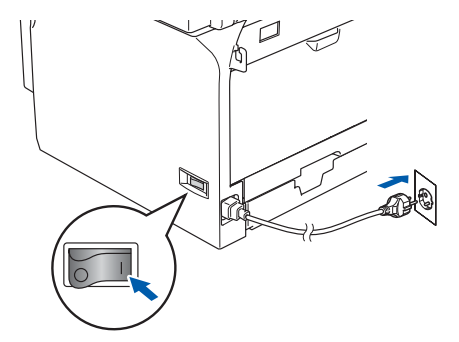

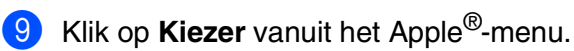

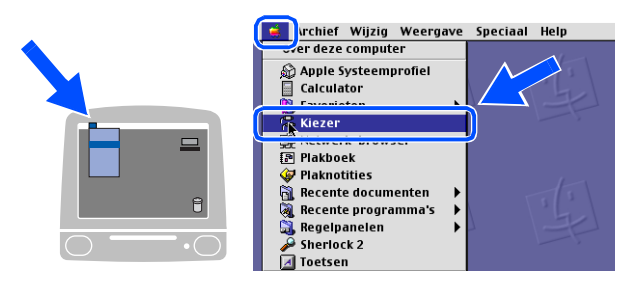

## Macintosh<sup>®</sup>

0 Klik op het pictogram **Brother Laser** . Rechts van de **Kiezer**, kiest u de machine waarmee u wilt afdrukken. Sluit de **Kiezer** .

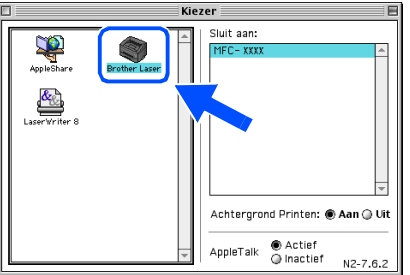

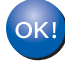

**MFL-Pro Suite, printerdriver en scannerdriver zijn nu geïnstalleerd.**

*ControlCenter2 wordt niet ondersteund in Mac OS® 9.1 tot en met 9.2.*

**11** Klik om Presto!<sup>®</sup> PageManager<sup>®</sup> te installeren op het pictogram **Presto! PageManager** en volg de instructies op het scherm.

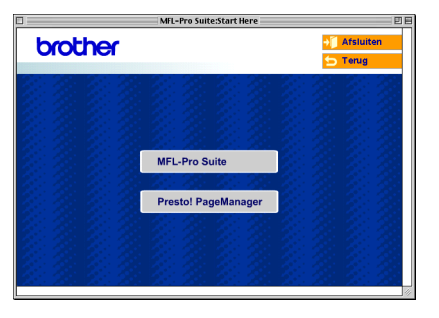

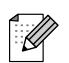

*Met Presto!® PageManager® kunt u eenvoudig foto's en documenten scannen, gezamenlijk gebruiken en ordenen.*

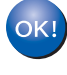

**Presto! ® PageManager ® is geïnstalleerd en de installatie is nu voltooid.**

De drivers & de software installeren De drivers & de software installeren

## **Bij gebruik van de USB-interfacekabel**

# <span id="page-29-1"></span><span id="page-29-0"></span>**Voor Mac OS® X 10.2.4 of recenter**

### **Zorg dat u de instructies in stap 1 "[De machine installeren" op pag. 4 - 13](#page-5-0)  hebt voltooid.**

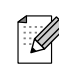

- *Als u Mac OS® X 10.2.0 tot en met 10.2.3 gebruikt, moet u upgraden naar Mac OS® X 10.2.4 of recenter. (Ga naar [http://solutions.brother.com](solutions.brother.com) voor de meest recente informatie over Mac OS® X)*
- **1** Zet de machine uit en haal de stekker van de machine uit het stopcontact (en uit de Macintosh®, als u reeds een interfacekabel hebt aangesloten).

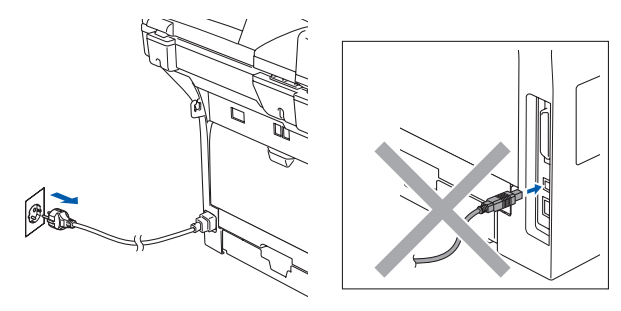

- Zet uw Macintosh<sup>®</sup> aan.
- **3** Plaats de meegeleverde CD-ROM voor Macintosh® in uw CD-ROM-station.

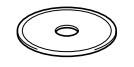

4 Dubbelklik op het pictogram **Start Here OSX** om de drivers en MFL-Pro Suite te installeren. Als het scherm met de taal verschijnt, kiest u uw taal.

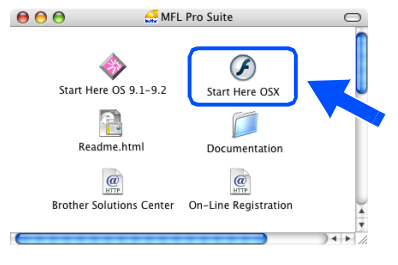

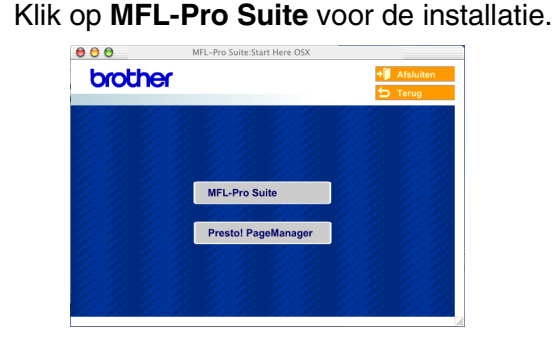

- 6 Volg de instructies op het scherm en start de Macintosh® opnieuw.
- 7 Nadat het scherm **DeviceSelector** verschijnt, de USB-interfacekabel op uw Macintosh® aansluiten en vervolgens op de machine.

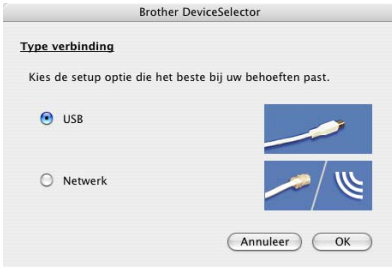

K

*Het scherm DeviceSelector wordt niet geopend als u ook een USB-interfacekabel op de machine hebt aangesloten vóór het opnieuw opstarten van uw Macintosh®of als u bezig bent met het overschrijven van een eerder geïnstalleerde versie van de Brothersoftware. Als dit probleem zich voordoet, gaat u door met de installatie maar slaat u stap 9 over. U dient uw model Brother-machine te kiezen in de keuzelijst Model in het hoofdscherm van ControlCenter2. (Voor meer informatie, zie de softwarehandleiding op de CD-ROM.)*

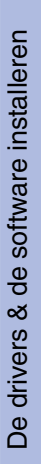

Macintosh ® USB

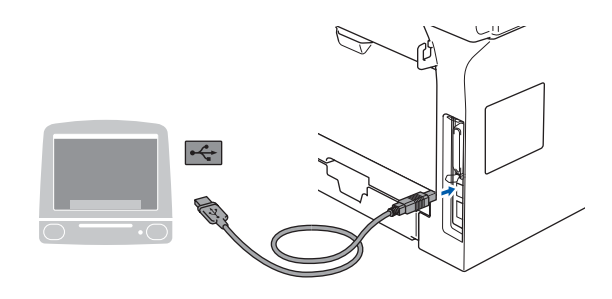

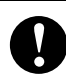

**Sluit de machine NIET aan op een USB-poort op een toetsenbord of een USB-hub zonder voeding.**

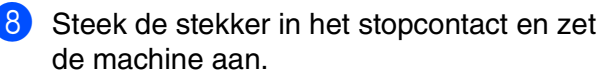

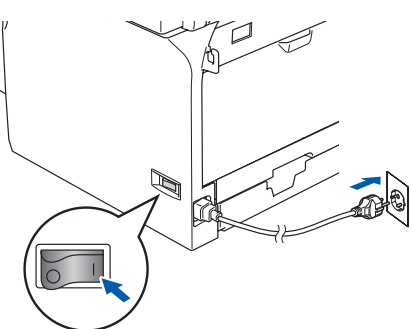

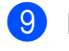

9 Kies **USB** en klik vervolgens op **OK**.

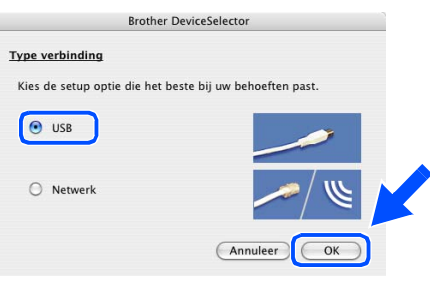

0 Klik op **Ga**, en kies vervolgens **Programma's**.

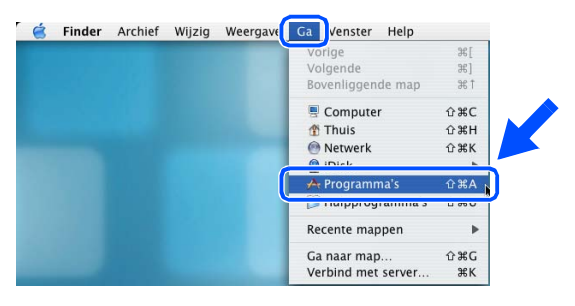

A Dubbelklik op de map **Hulpprogramma's**.

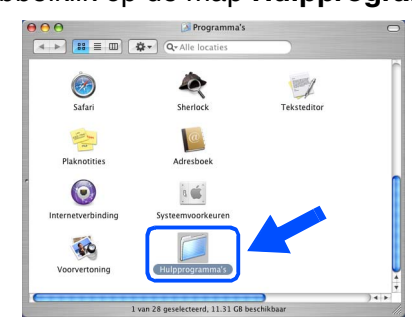

12 Dubbelklik op het pictogram **Printerconfiguratie**.

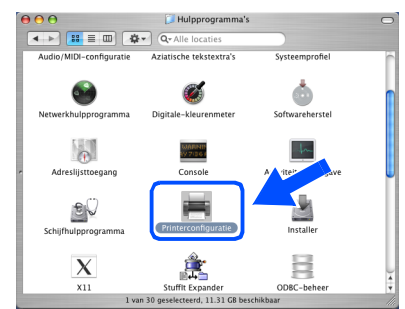

*Als u Mac OS® X 10.2.x gebruikt, open dan het pictogram Print Center.*

### **13** Klik op **Voeg toe.**

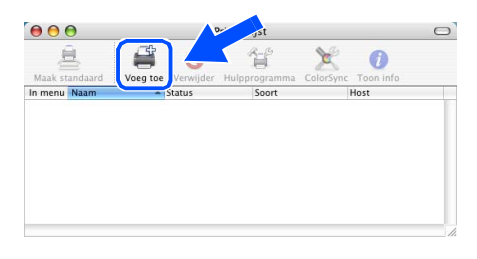

*Bij gebruik van Mac OS® X 10.2.4 tot en*   $\overline{\mathbf{m}}$ et 10.3.x  $\rightarrow$  Ga naar  $\overline{\mathbf{u}}$ 

*Bij gebruik van Mac OS® X 10.4*  → *Ga naar* **B** 

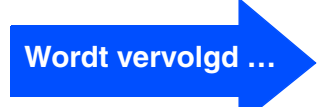

## **Bij gebruik van de USB-interfacekabel**

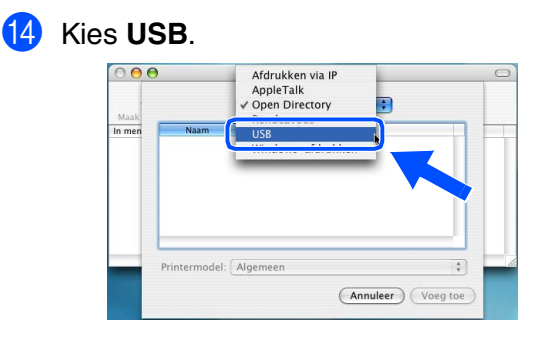

E Kies uw modelnaam en klik vervolgens op **Voeg toe**.

*Bij gebruik van Mac OS® X 10.2.4 tot en met 10.3:*

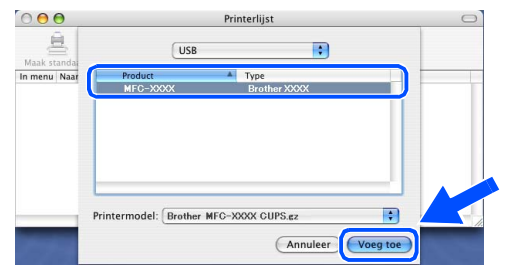

*Bij gebruik van Mac OS® X 10.4 of recenter:*

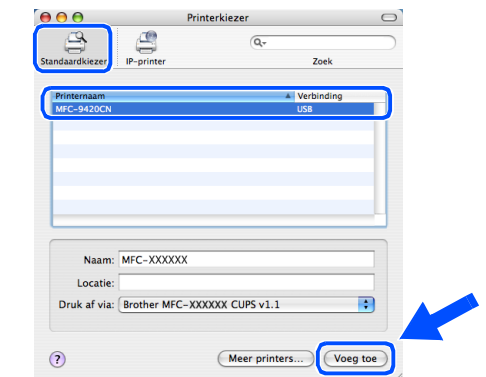

**F Klik op Printerconfuguratie**, en kies vervolgens **Stop Printerconfuguratie**.

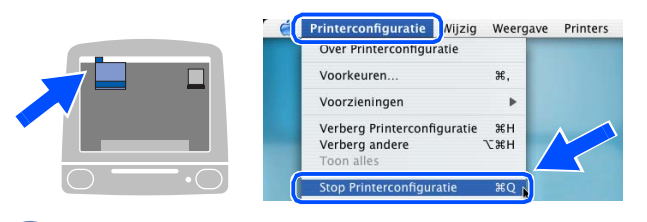

**MFL-Pro Suite, de driver en Brother ControlCenter2 zijn geïnstalleerd.**

**G** Klik om Presto!<sup>®</sup> PageManager<sup>®</sup> te installeren op het pictogram **Presto! PageManager** en volg de instructies op het scherm.

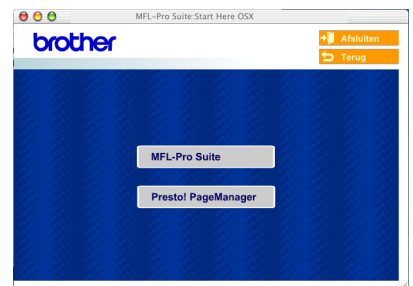

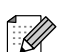

*Wanneer Presto!® PageManager® is geïnstalleerd, wordt er OCR-mogelijkheid toegevoegd aan het Brother ControlCenter2. Met Presto!® PageManager® kunt u eenvoudig foto's en documenten scannen, gezamenlijk gebruiken en ordenen.*

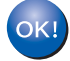

**Presto!® PageManager® is geïnstalleerd en de installatie is nu voltooid.**

# <span id="page-32-0"></span>**Voor gebruikers van de netwerkinterfacekabel**

# <span id="page-32-2"></span><span id="page-32-1"></span>**Voor Mac OS® 9.1 tot en met 9.2**

**Zorg dat u de instructies in stap 1 "[De machine installeren" op pag. 4 - 13](#page-5-0)  hebt voltooid.**

Zet de machine uit en haal de stekker van de machine uit het stopcontact (en uit de Macintosh®, als u reeds een interfacekabel hebt aangesloten).

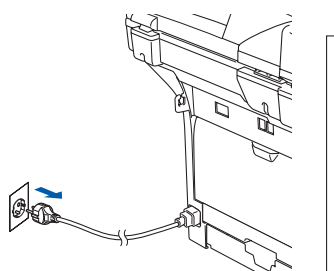

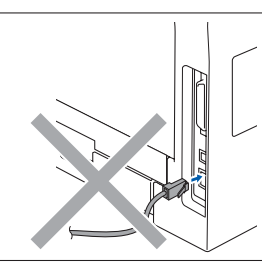

- Zet uw Macintosh<sup>®</sup> aan.
- 3 Plaats de meegeleverde CD-ROM voor Macintosh<sup>®</sup> in uw CD-ROM-station.

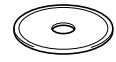

4 Dubbelklik op het pictogram **Start Here OS 9.1-9.2** om de printerdriver te installeren. Als het scherm met de taal verschijnt, kiest u uw taal.

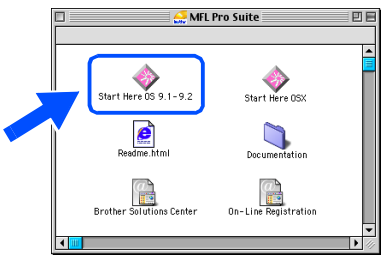

5 Klik op **MFL-Pro Suite** voor de installatie.

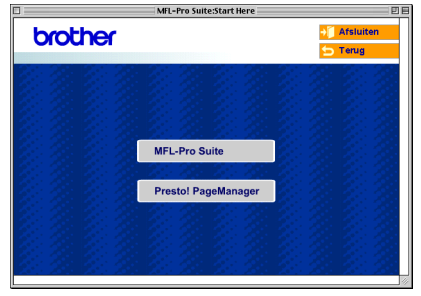

- 6 Volg de instructies op het scherm en start de Macintosh® opnieuw.
- 7 Sluit de netwerkinterfacekabel aan op de machine en sluit hem daarna aan op een vrije poort op uw hub.

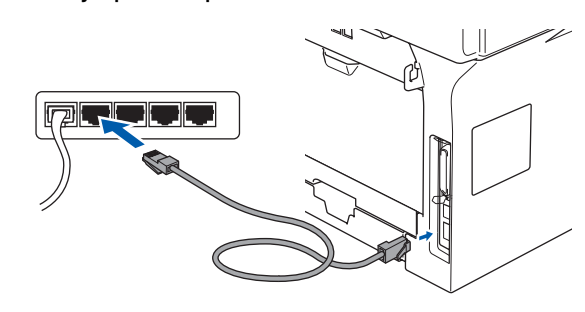

8 Steek de stekker in het stopcontact en zet de machine aan.

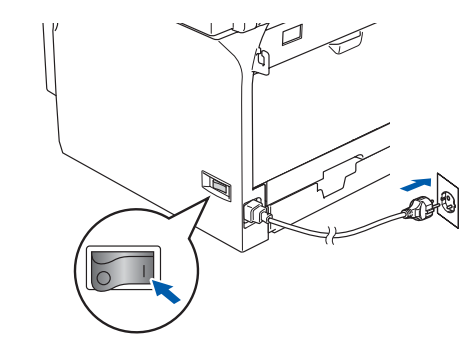

9 Klik op **Kiezer** vanuit het Apple®-menu.

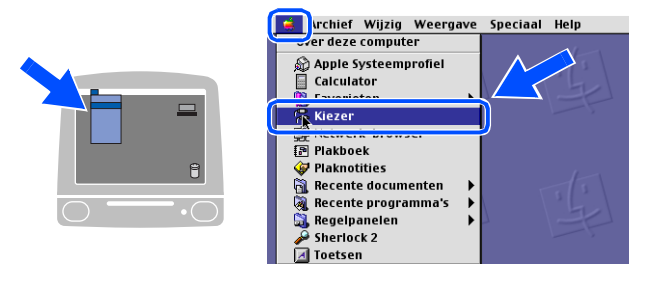

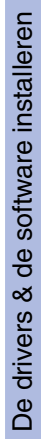

De machine installeren

De machine<br>installeren

Macintosh ® USB

## **Voor gebruikers van de netwerkinterfacekabel**

0 Klik op het pictogram **Brother Laser (IP)**, en kies vervolgens **BRN\_XXXXXX**. Sluit de **Kiezer**.

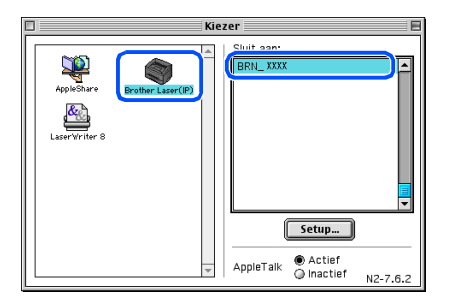

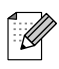

*XXXXXX zijn de laatste zes cijfers van het Ethernetadres.*

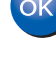

.<br>U

**MFL-Pro Suite en de printerdriver zijn nu geïnstalleerd.**

*ControlCenter2 en Netwerkscannen worden niet ondersteund in Mac OS® 9.1 tot en met 9.2.*

**1** Klik om Presto!<sup>®</sup> PageManager<sup>®</sup> te installeren op het pictogram **Presto! PageManager** en volg de instructies op het scherm.

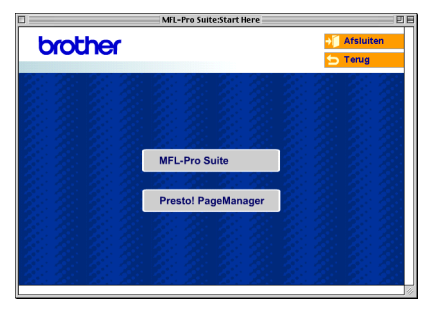

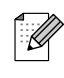

*Met Presto!® PageManager® kunt u eenvoudig foto's en documenten scannen, gezamenlijk gebruiken en ordenen.*

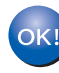

**Presto!® PageManager® is geïnstalleerd en de installatie is nu voltooid.**

Macintosh

Netwerk

Netwerkbeheerders

**detwerkbeheerders** 

®

# <span id="page-34-1"></span><span id="page-34-0"></span>**Voor Mac OS® X 10.2.4 of recenter**

### **Zorg dat u de instructies in stap 1 "[De machine installeren" op pag. 4 - 13](#page-5-0)  hebt voltooid.**

Zet de machine uit en haal de stekker van de machine uit het stopcontact en uit de Macintosh<sup>®</sup>.

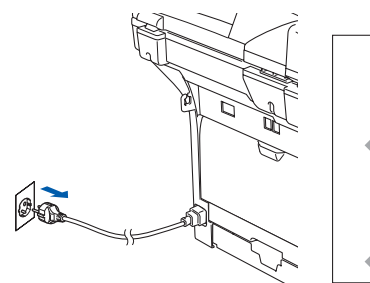

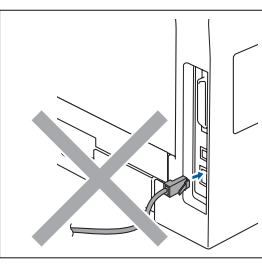

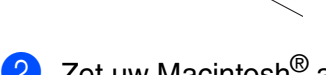

- Zet uw Macintosh® aan.
- 3 Plaats de meegeleverde CD-ROM voor Macintosh<sup>®</sup> in uw CD-ROM-station.

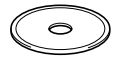

4 Dubbelklik op het pictogram **Start Here OSX** om de printer- en scannerdrivers te installeren. Als het scherm met de taal verschijnt, kiest u uw taal.

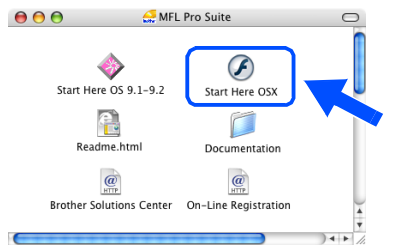

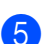

5 Klik op **MFL-Pro Suite** voor de installatie.

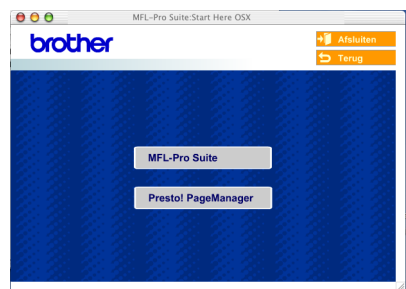

6 Volg de instructies op het scherm en start de Macintosh® opnieuw.

Na het verschijnen van het venster **DeviceSelector**, de netwerkinterfacekabel op de machine aansluiten en sluit hem daarna aan op een vrije poort op uw hub.

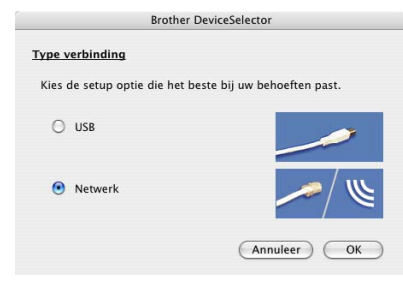

*Het scherm DeviceSelector wordt niet* 

*geopend als u ook een USB-interfacekabel op de machine hebt aangesloten vóór het opnieuw opstarten van uw Macintosh®of als u bezig bent met het overschrijven van een eerder geïnstalleerde versie van de Brothersoftware. Als dit probleem zich voordoet, gaat u door met de installatie maar slaat u stappen 9 tot en met 11 over. U dient vervolgens uw model Brother-machine te selecteren in de keuzelijst in het hoofdscherm van ControlCenter2. (Voor meer informatie, zie de softwarehandleiding op de CD-ROM.)*

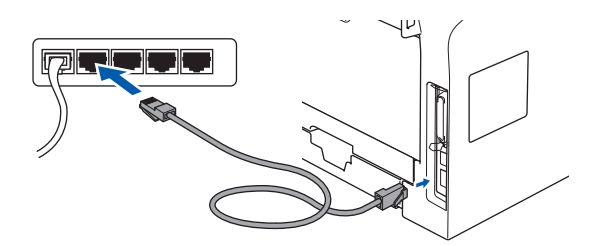

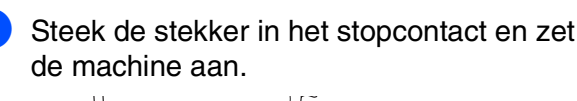

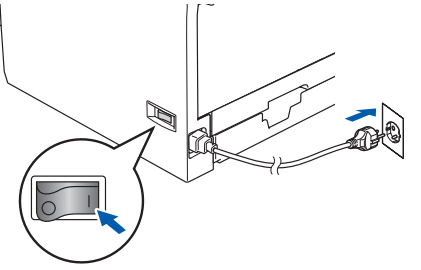

**Wordt vervolgd …**

## **Voor gebruikers van de netwerkinterfacekabel**

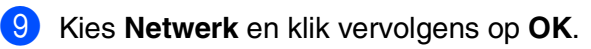

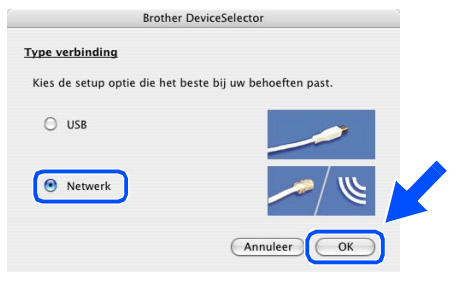

0 Als u de **Scan**-toets op de machine wilt gebruiken, dient u het vakje **Registreer uw computer met de "Scan naar" functies op de machine** aan te vinken en in **Display naam** een naam in te voeren die u voor uw Macintosh<sup>®</sup> wilt gebruiken. De naam die u invoert verschijnt op het LCD-scherm van de machine, wanneer u op de **Scan**-toets drukt en een scanoptie kiest. U kunt een naam invoeren met een lengte van max. 15 tekens.

(Voor meer informatie over netwerkscannen, zie hoofdstuk 10 van de softwarehandleiding op de CD-ROM.)

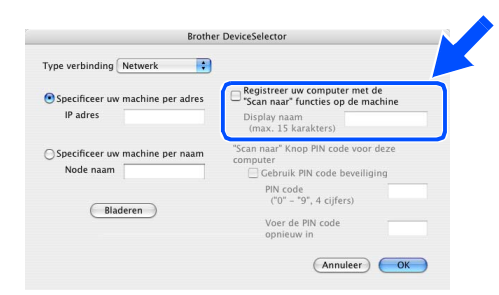

#### **Klik op Bladeren.**

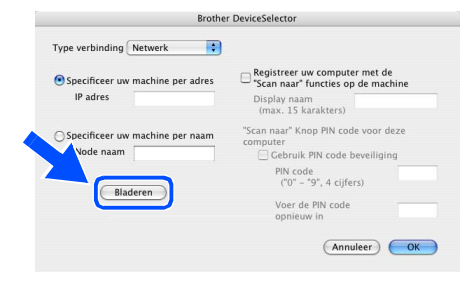

**12** Kies uw modelnaam en klik vervolgens op **OK**. Klik opnieuw op **OK** om de **DeviceSelector** te sluiten.

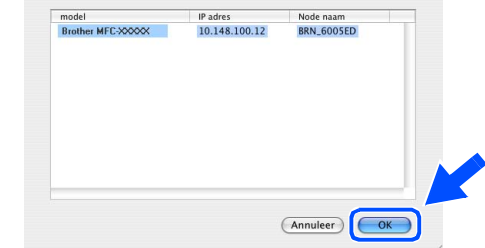

**63** Klik op Ga, en kies vervolgens **Programma's**.

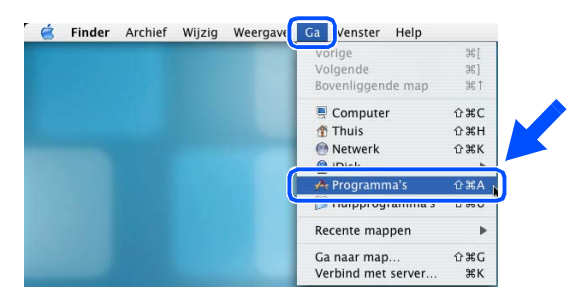

D Dubbelklik op de map **Hulpprogramma's**.

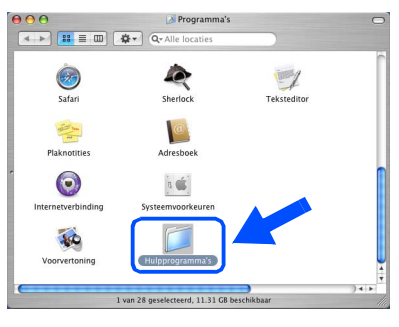

#### **15** Dubbelklik op het pictogram **Printerconfiguratie**.

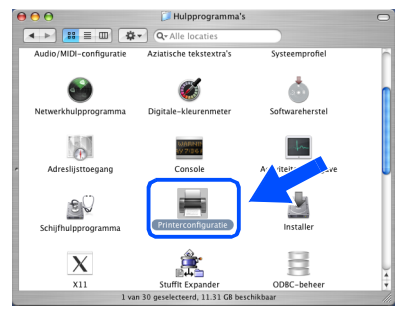

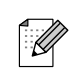

*Als u Mac OS® X 10.2.x gebruikt, open dan het pictogram Print Center.*

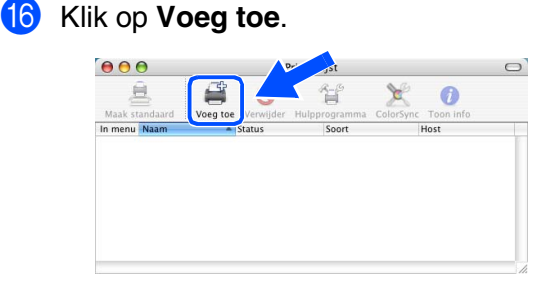

*Bij gebruik van Mac OS® X 10.2.4 tot en met 10.3.x* ➝ *Ga naar* G

*Bij gebruik van Mac OS® X 10.4*  → *Ga naar* 18

G Hieronder de gewenste optie selecteren.

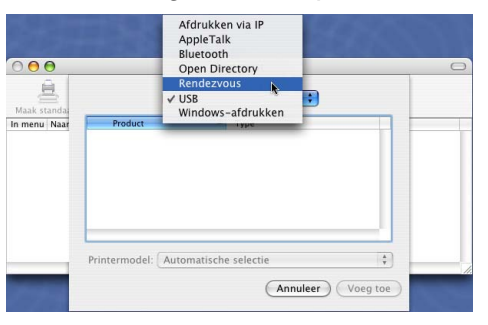

18 Kies uw modelnaam en klik vervolgens op **Voeg toe**.

#### *Bij gebruik van Mac OS® X 10.2.4 tot en met 10.3:*

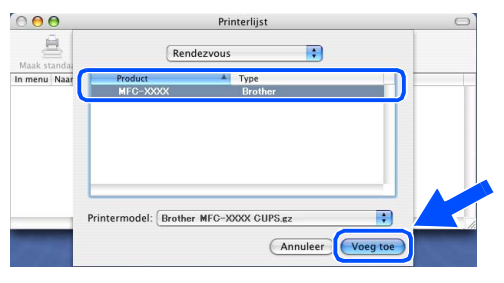

#### *Bij gebruik van Mac OS® X 10.4 of recenter:*

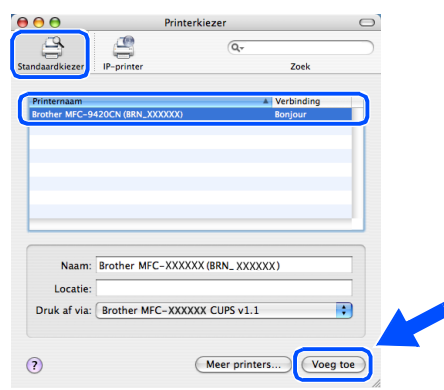

**19** Klik op **Printerconfuguratie**, en kies vervolgens **Stop Printerconfuguratie**.

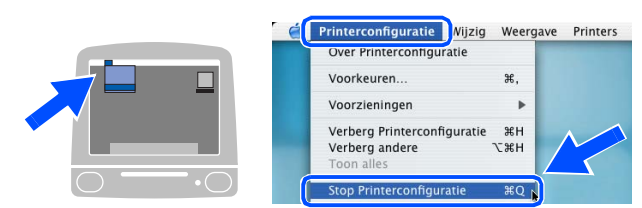

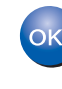

**MFL-Pro Suite, de printerdriver, de scannerdriver en het ControlCenter2 zijn geïnstalleerd.**

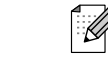

*Voor het configureren van geavanceerde netwerkfuncties zoals LDAP, Scannen naar FTP en Faxen naar server, zie de software- en netwerkhandleidingen op de CD-ROM.*

20 Klik om Presto!<sup>®</sup> PageManager<sup>®</sup> te installeren op het pictogram **Presto! PageManager** en volg de instructies op het scherm.

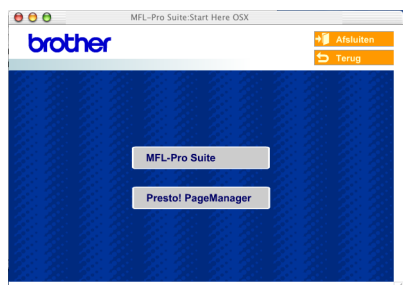

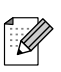

*Wanneer Presto!® PageManager® is geïnstalleerd, wordt er OCR-mogelijkheid toegevoegd aan het Brother ControlCenter2. Met Presto!® PageManager® kunt u ook eenvoudig foto's en documenten scannen, gezamenlijk gebruiken en ordenen.*

### **Presto!® PageManager® is geïnstalleerd en de installatie is nu voltooid.**

# <span id="page-37-0"></span>■ **Voor netwerkgebruikers en beheerders**

## <span id="page-37-2"></span><span id="page-37-1"></span>**BRAdmin Professional configuratiehulpprogramma (voor gebruikers van Windows®)**

Het hulpprogramma BRAdmin Professional voor Windows<sup>®</sup> is ontworpen om de apparaten te beheren die via een Local Area Network (LAN-omgeving) zijn aangesloten op uw Brothernetwerk, zoals multifunctionele netwerkapparaten en/of netwerkprinters. Ga voor meer informatie over BRAdmin Professional en BRAdmin Light, naar <http://solutions.brother.com>

### **Het configuratiehulpprogramma BRAdmin Professional installeren**

1 Plaats de meegeleverde CD-ROM in uw CD-ROM-station. Het beginscherm wordt automatisch weergegeven. Volg de instructies op uw scherm.

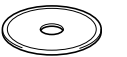

2 Klik op het pictogram **Optionele applicaties installeren** in het hoofdmenuscherm.

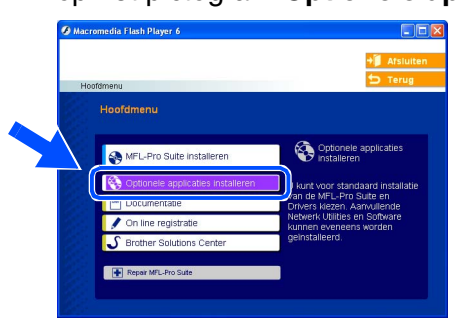

3 Klik op **BRAdmin Professional** en volg de instructies op uw scherm.

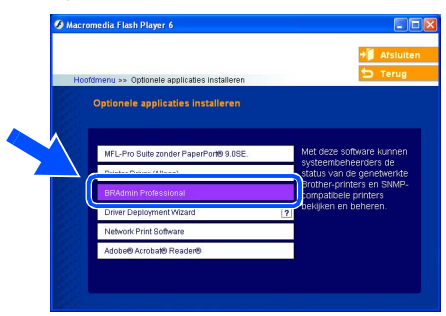

### **Stel uw IP-adres, Subnetmasker en Gateway in met BRAdmin Professional**

1 Start BRAdmin Professional en selecteer **TCP/IP**.

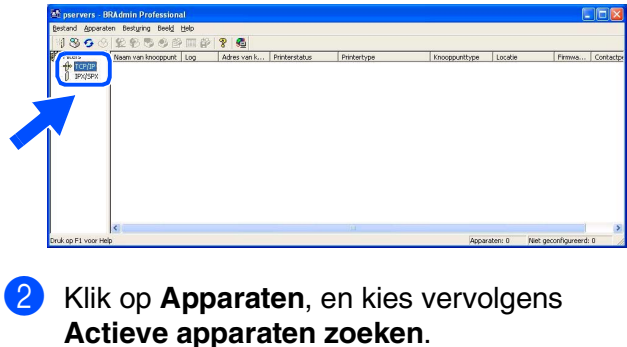

BRAdmin zoekt automatisch naar nieuwe apparaten.

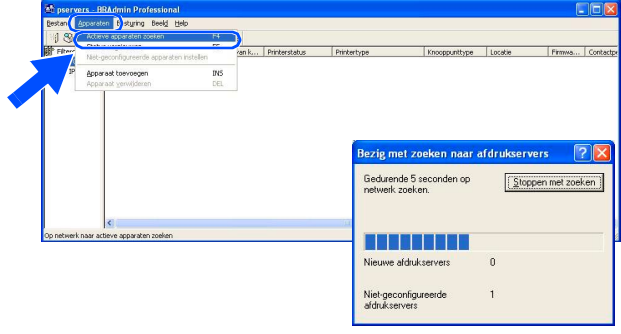

3 Dubbelklik op het nieuwe apparaat.

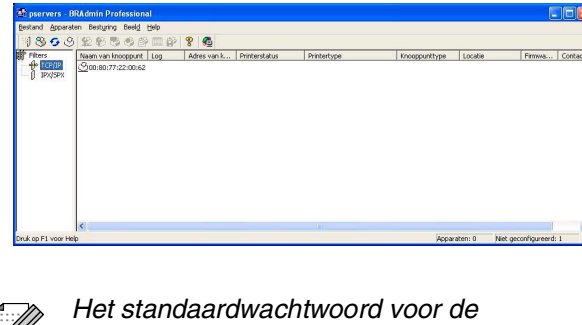

.<br>K

*printserver is "access". U kunt dit wachtwoord wijzigen met behulp van BRAdmin Professional of een internetbrowser.*

#### 4 Voer **IP-adres**, **Subnetmasker** en **Gateway** in en klik vervolgens op de **OK**knop.

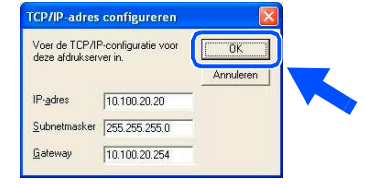

**5** De adresgegevens voor de machine worden opgeslagen.

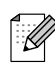

*Zie voor meer informatie over netwerkbeheer de netwerkhandleiding in het programmamenu of ga naar <http://solutions.brother.com>*

Windows

USB

®

De machine installeren

De machine<br>installeren

Macintosh ຶ່ງ

®

Macintosh acintosh<sup>®</sup><br>Netwerk

# <span id="page-39-0"></span>**BRAdmin Light configuratiehulpprogramma (voor gebruikers van Mac OS® X)**

De Brother BRAdmin Light-software is een Java™-toepassing die is ontworpen voor de Apple Mac OS<sup>®</sup> X-omgeving. De software ondersteunt sommige functies van de Windows BRAdmin Professional-software. U kunt bijvoorbeeld met behulp van BRAdmin Light software sommige netwerkinstellingen wijzigen op netwerkprinters e multifunctionele netwerkapparaten van het Brother-netwerk.

De BRAdmin Light software wordt automatisch geïnstalleerd, wanneer u de MFL-Pro Suite installeert. Als u de MFL-Pro Suite reeds hebt geïnstalleerd, hoeft u deze niet opnieuw te installeren.

Ga voor meer informatie over BRAdmin Light naar <http://solutions.brother.com>.

## **Stel uw IP-adres, Subnetmasker en Gateway in met BRAdmin Light**

3 Dubbelklik op het bestand Als u beschikt over een DHCP/BOOTP/ **BRAdmin Light.jar**. Voer de BRAdmin *RARP-server in uw netwerk, hoeft u de*  Light-software uit. BRAdmin Light zoekt *volgende handeling niet uit te voeren. De*  automatisch naar nieuwe apparaten. *printserver krijgt automatisch zijn eigen IP-* $\begin{array}{|c|c|c|c|}\hline \textbf{0} & \textbf{0} & \textbf{0} \\ \hline \textbf{1} & \textbf{1} & \textbf{1} & \textbf{1} \\ \hline \textbf{2} & \textbf{1} & \textbf{1} & \textbf{1} \\ \hline \textbf{3} & \textbf{1} & \textbf{1} & \textbf{1} \\ \hline \textbf{4} & \textbf{1} & \textbf{1} & \textbf{1} \\ \hline \textbf{5} & \textbf{1} & \textbf{1} & \textbf{1} \\ \hline \textbf{6} & \textbf{1} & \textbf{1} & \textbf$ *adres. Controleer of de versie 1.4.1\_07 of*  Network<br>Tiger<br>Macintosh HD<br>Mac OS X<br>TEMP *recenter van Java™ client-software op uw*   $\Box$  $\Box$  $\overline{\mathbf{A}}$ *computer geïnstalleerd is.* ■ Het standaardwachtwoord voor de REMOVABLE *printserver is "access". U kunt dit wachtwoord wijzigen met behulp van BRAdmin Light.*1 Dubbelklik op het pictogram **Macintosh HD** op uw bureaublad. 4 Dubbelklik op het nieuwe apparaat. Send Eile (Load Firmware) (Exit)  $\nabla$  4  $\blacksquare$ Thu 5:20 PM **Macintosh HD** 2 Kies **Bibliotheek**, **Printers**, **Brother** en 5 Voer **IP Address** (IP-adres), **Subnet Mask** vervolgens **Hulpprogramma's**. (Subnetmasker) en **Gateway** in en klik vervolgens op **OK**. <mark>⋑⋑⋑</mark><br><mark>⋊⋽⋗</mark>▏<mark>∷</mark>⋹⋓ો (<del>⋩</del>∗  $000$ TCP/IP  $\Box$  $10.100.20.20$ IP Address  $\Box$  $\Box$ REMOVABLE Subnet Mask 255.255.255.0 10.100.20.254 Gateway Cancel

De adresgegevens voor de printer worden

opgeslagen.

38

# <span id="page-40-0"></span>■**Opties en verbruiksonderdelen**

# <span id="page-40-1"></span>**Opties**

De machine heeft de volgende optionele accessoires. U kunt de mogelijkheden van de machine uitbreiden met deze accessoires.

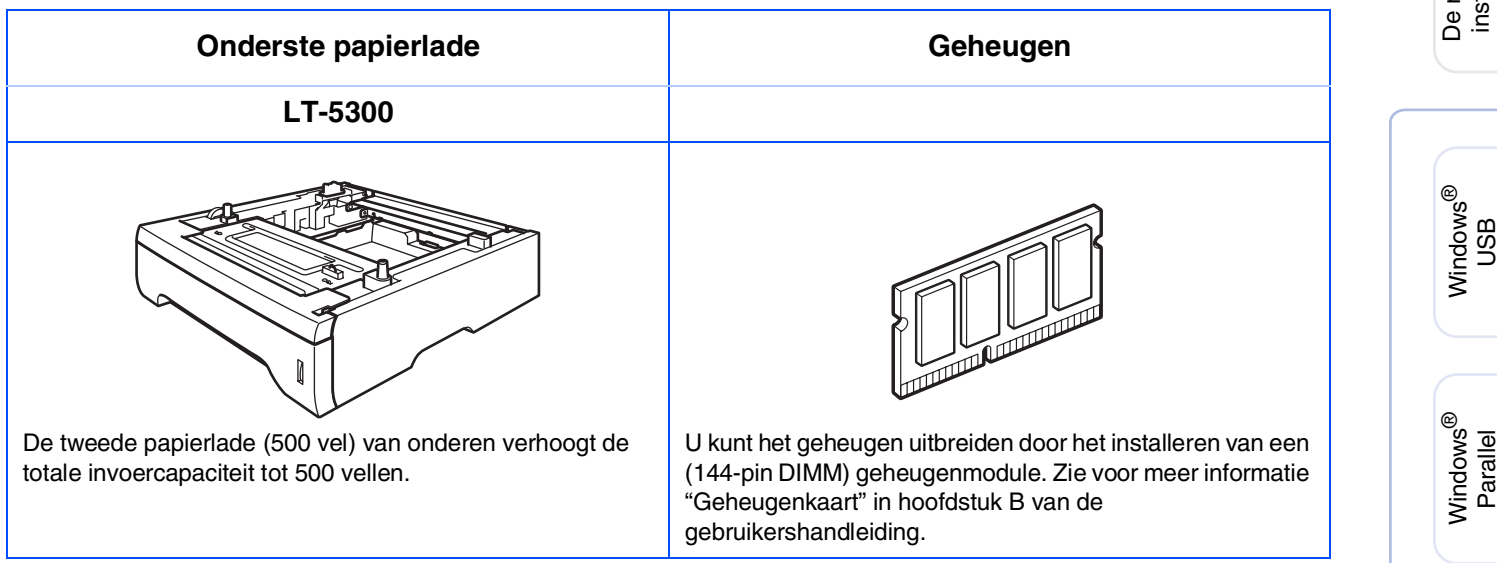

# <span id="page-40-2"></span>**Verbruiksonderdelen vervangen**

Wanneer het tijd is om de verbruiksonderdelen te vervangen, wordt er een foutmelding op het LCD-scherm weergegeven.

Ga voor meer informatie over de verbruiksonderdelen voor uw machine naar <http://solutions.brother.com>of neem contact op met uw lokale Brother-dealer.

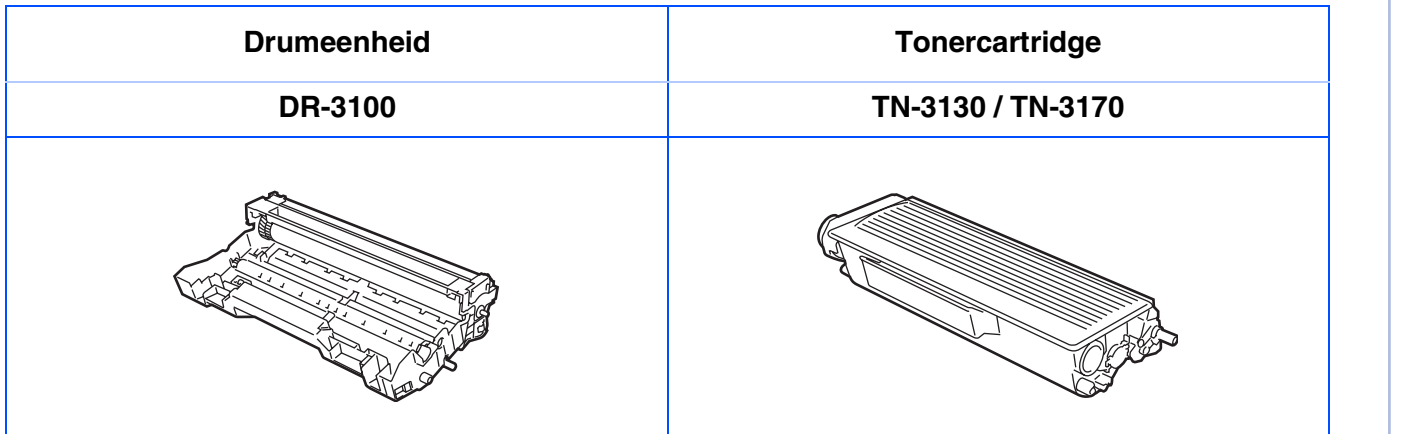

Windows NT® 4.0 Parallel

Macintosh

Macintosh acintosh<sup>®</sup><br>Netwerk

ຶ່ງ

®

Windows *l*indows<sup>®</sup><br>Netwerk

#### **Handelsmerken**

Het Brother-logo is een wettig gedeponeerd handelsmerk van Brother Industries, Ltd.

Brother is een wettig gedeponeerd handelsmerk van Brother Industries, Ltd.

Multi-Function Link is een wettig gedeponeerd handelsmerk van Brother International Corporation.

Windows, Microsoft en Windows NT zijn wettig gedeponeerde handelsmerken van Microsoft in de VS en andere landen.

Macintosh en TrueType zijn wettig gedeponeerde handelsmerken van Apple Computer, Inc.

Postscript en Postscript Level 3 zijn geregistreerde handelsmerken van Adobe Systems Incorporated. PaperPort en OmniPage zijn wettig gedeponeerde handelsmerken van ScanSoft, Inc.

Presto! PageManager is een wettig gedeponeerd handelsmerk van NewSoft Technology Corporation. Elk bedrijf wiens software in deze handleiding wordt vermeld, heeft een softwarelicentieovereenkomst die specifiek bedoeld is voor de betreffende programma's.

**Alle andere merknamen en productnamen die in deze handleiding worden gebruikt, zijn wettig gedeponeerde handelsmerken van de desbetreffende bedrijven.**

### **Samenstelling en publicatie**

Deze handleiding is samengesteld en gepubliceerd onder supervisie van Brother Industries, Ltd. De nieuwste productgegevens en -specificaties zijn in deze handleiding verwerkt.

De inhoud van deze handleiding en de specificaties van dit product kunnen zonder voorafgaande kennisgeving worden gewijzigd.

Brother behoudt zich het recht voor om de specificaties en de inhoud van deze handleiding zonder voorafgaande kennisgeving te wijzigen. Brother is niet verantwoordelijk voor enige schade (met inbegrip van gevolgschade) voortvloeiend uit het gebruik van deze handleiding of de daarin beschreven producten, inclusief maar niet beperkt tot zetfouten en andere fouten in deze publicatie.

Dit product is bedoeld voor gebruik in een professionele omgeving.

©2006 Brother Industries, Ltd. ©1998-2006 TROY Group, Inc.

©1983-2006 PACIFIC SOFTWORKS INC.

Dit product bevat de "KASAGO TCP/IP"-software ontwikkeld door Elmic Systems, Inc. ALLE RECHTEN VOORBEHOUDEN.

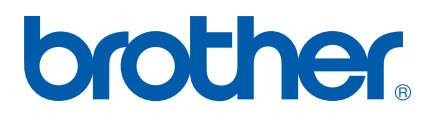